# プリンタの劣化改善機能や省コスト印刷機能 パソ救勉強会 2016(H28).11.27(日)

2016(H28).11.03 *T.Ogawa*

パソコンユーザの多くはくインクジェットプリンタを使っていると思います。しかしプリンタの使 い方の殆どが Office、PDF、Web 等のファイルをそのまま A4 用紙に 1 枚当たり 1 ページずつ印刷 しているのではないでしょうか。

今回は、❶ プリンタドライバが持つ低下した印刷品質を改善する機能、❷ プリンタドライバが持 つ Word ファイル、PDF ファイル等を省コスト/省スペースで印刷する機能について勉強する。

近年のプリンタの進化は目覚ましく、数千円の安さで買えるプリンタ(インク6色が添付)でも Wi-Fi 接続、スキャナ、自動両面印刷等々の一昔前の上級機の機能を持つようになってきた。

メーカとしては高機能なプリンタを安く売っても、売った後も数年間は 1 ページ当たり 10 数円の インク販売で稼ぐのだからビジネスとして十分に成りたっていると思う。

これは近所の家電量販店を見れば、プリンタ売り場よりインク売り場が広いところが多いことからも うなずける。

勉強会では写真印刷用に使っている EPSON EP-808A(自動両面印刷有)と文書印刷用に使って いる Canon MG6530 (同) を用いて説明する。ご承知のとおり印刷ではアプリ □ プリンタドライ バ ⇒ Windows OS の連携で印刷するので、プリンタドライバ (プリンタ機種ごとに固有) が異な れば、操作手順も異なる。

(お詫び)年初の計画では今日の勉強会では、「POP メールと SMTP メール」を勉強する予定でし た。ところが準備(情報収集)を始める直前に緊急✕✕したので準備時間がなくなり、情 報収集が不要で教材作成が容易なテーマに変更しました。

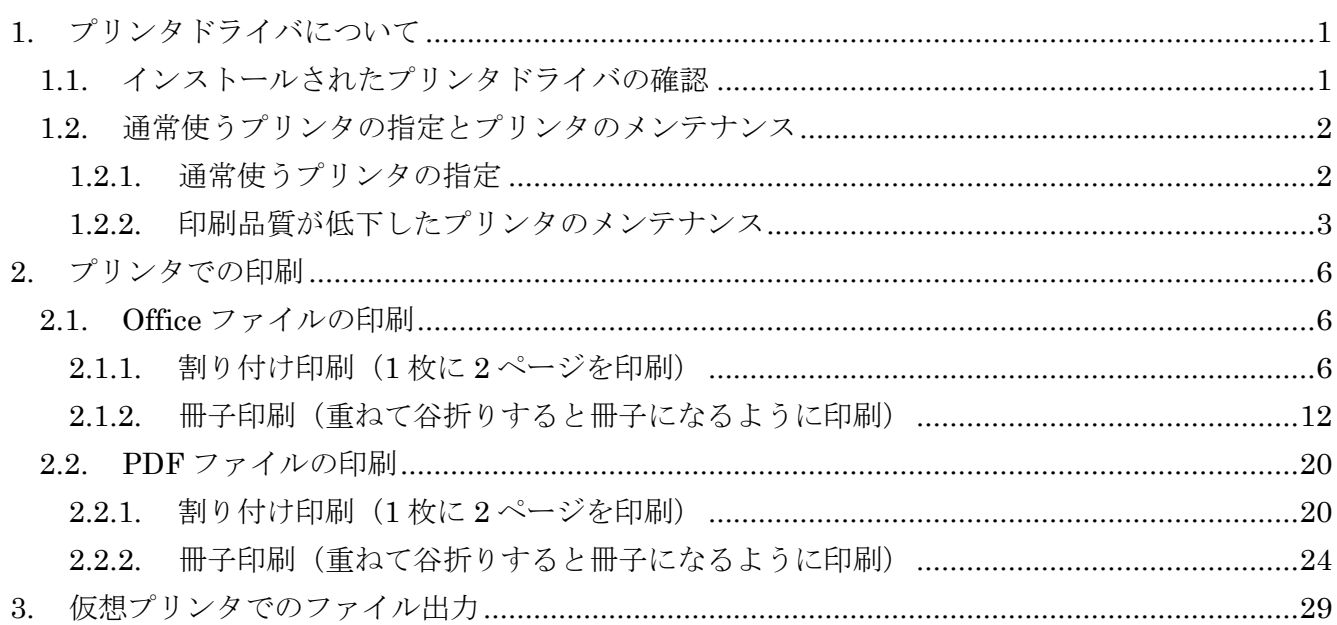

### <span id="page-1-0"></span>1. プリンタドライバについて

プリンタドライバはプリンタを制御するデバイスドライバである。プリンタドライバはアプリと OS との間に置かれるソフトであり、アプリをプリンタに接続して操作するハードウェア制御機能を OS に追加している。

プリンタドライバは、プリンタの機種ごと OS の種類ごとに異なるので、正しい組み合わせのプリ ンタドライバをインストールして使用する必要がある。 なおプリンタドライバはプリンタメーカから提供され更新される。

PC にインストールされているプリンタドライバはコントロールパネルから確認できる

#### <span id="page-1-1"></span>1.1. インストールされたプリンタドライバの確認

PC にインストールされているプリンタドライバは、次の手順で確認する

(注)なぜか、Wi-Fi 接続の EPSON(EP-808A)だけはプリンタの電源を入れないと表示され なかった。

#### 【手順】

① [スタート]→[Windows システムツール]→[コントロールパネル] →[デバイスマネージャ]→[印刷キュー]と順にクリックして、プリンタドライバを表示する

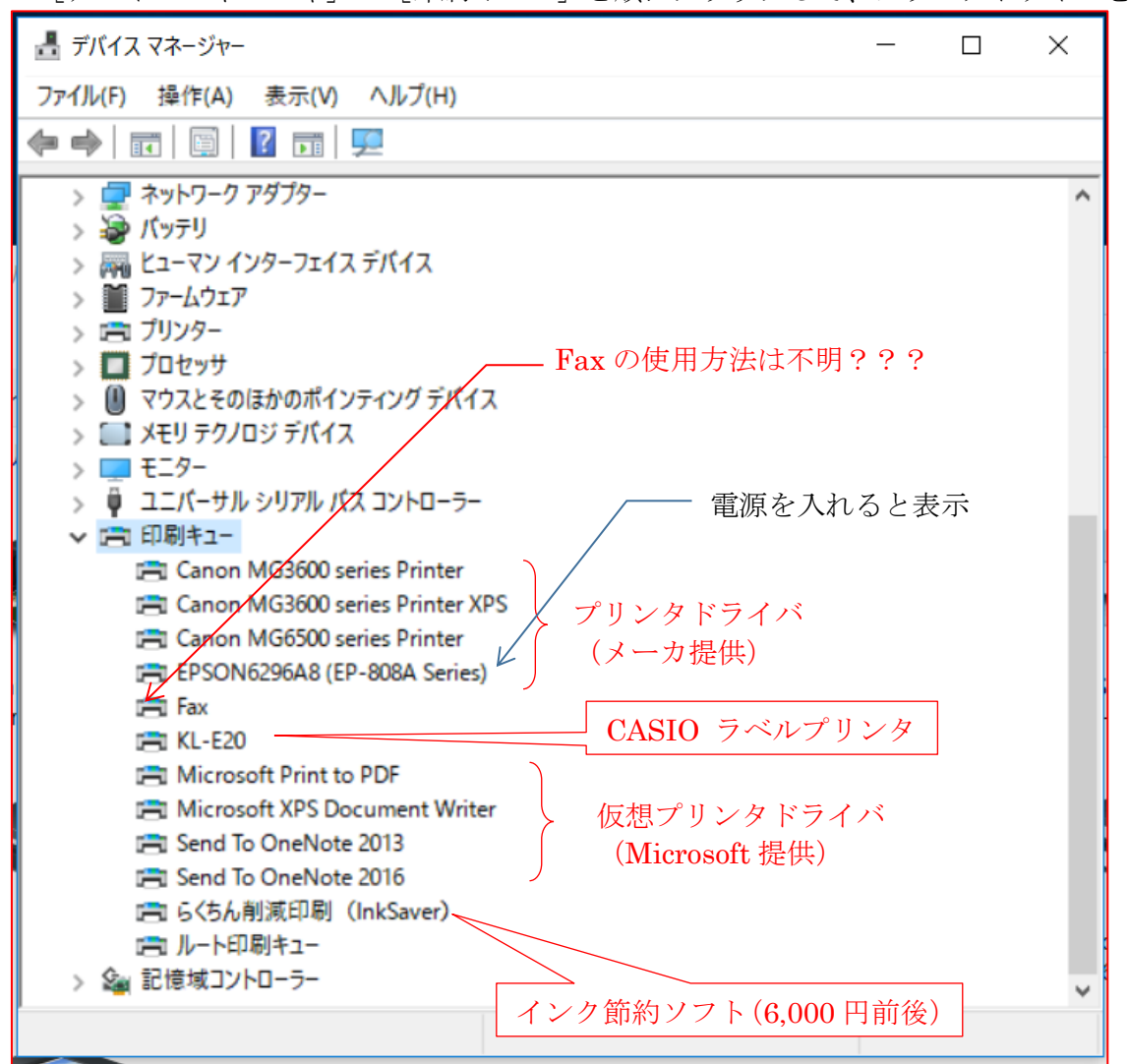

### <span id="page-2-0"></span>1.2. 通常使うプリンタの指定とプリンタのメンテナンス

ここでは、コンパネの「デバイスとプリンタ〕画面を用いて、1 通常使うプリンタの指定と 2 印刷品質が低下したプリンタのメンテナンスについて説明する。

#### <span id="page-2-1"></span>1.2.1. 通常使うプリンタの指定

Windows では、Office、PDF 等のアプリを用いて印刷を行う時は、コンパネの「デバイスとプ リンタ]画面で ♥ (通常使うプリンタ) が付いているプリンタで印刷するようになっている。 そのため PC に複数のプリンタドライバをインストールしている場合は、次の手順で通常使用する プリンタを指定し ◇ を付けておくことをすすめる。

#### 【手順】

① [スタート]→ [Windows システムツール]→[コントロールパネル]

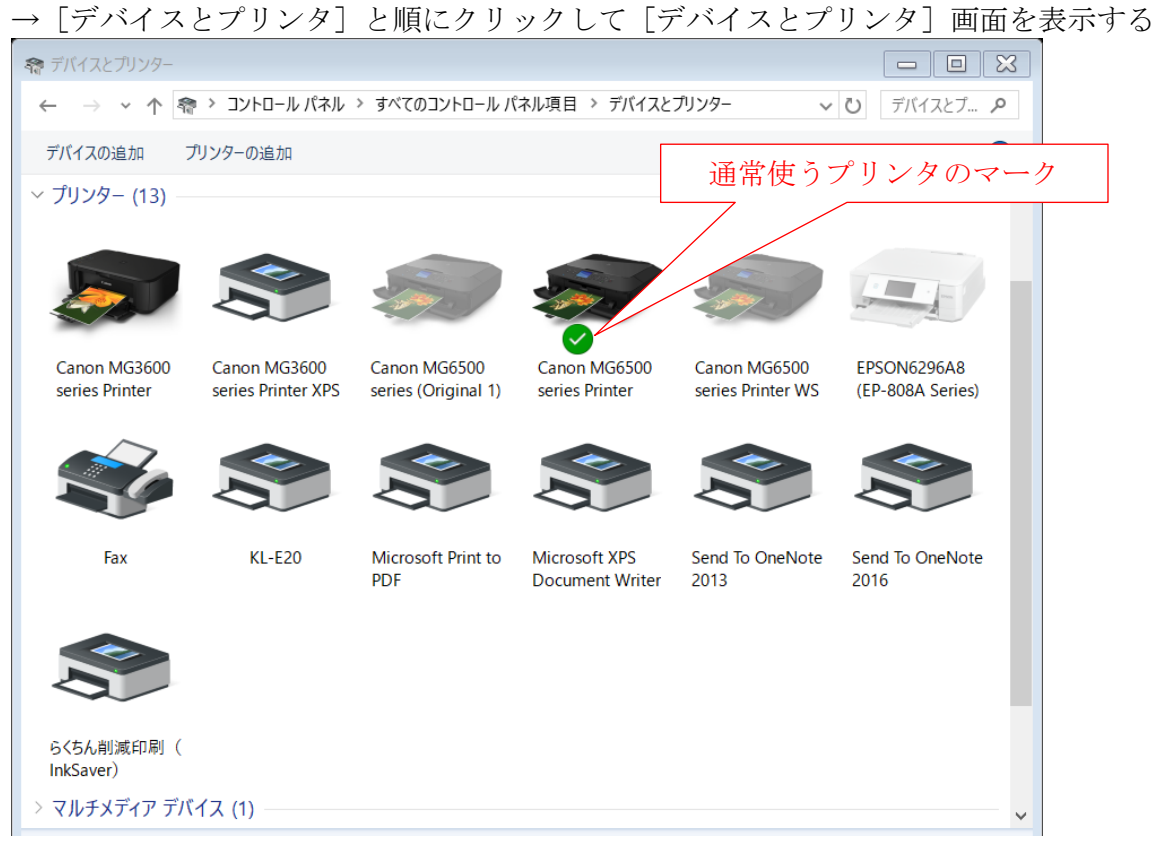

② 目的のプリンタドライバを右クリックして[メニュー]画面を表示した後、

[通常使うプリンタに設定]をクリックして目的のプリンタに ◎ (通常使うプリンタ) を付ける

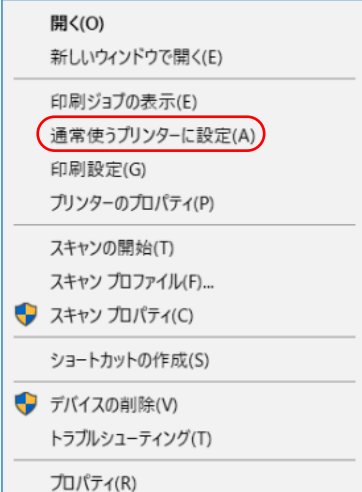

#### <span id="page-3-0"></span>1.2.2. 印刷品質が低下したプリンタのメンテナンス

プリンタを長期間使っていると、プリントヘッドの目詰まり、ヘッド位置のずれ、ローラその他の汚 れ等によって徐々に印刷品質が低下してくる。

プリンタドライバには、こうして印刷品質が低下したプリンタをメンテナンスする便利なユーティリテ ィが準備されているので、必要に応じてメンテナンスを行うことをすすめる。

#### ≪EPSON EP-808A のメンテナンス機能≫

#### 【手順】

- ① コンパネの[デバイスとプリンタ]画面の目的プリンタ(例:EPSON EP-808A)を右クリックして、 メニューを表示する
- ② [プリンタのプロパティ]をクリックして、[プロパティ]画面を表示する

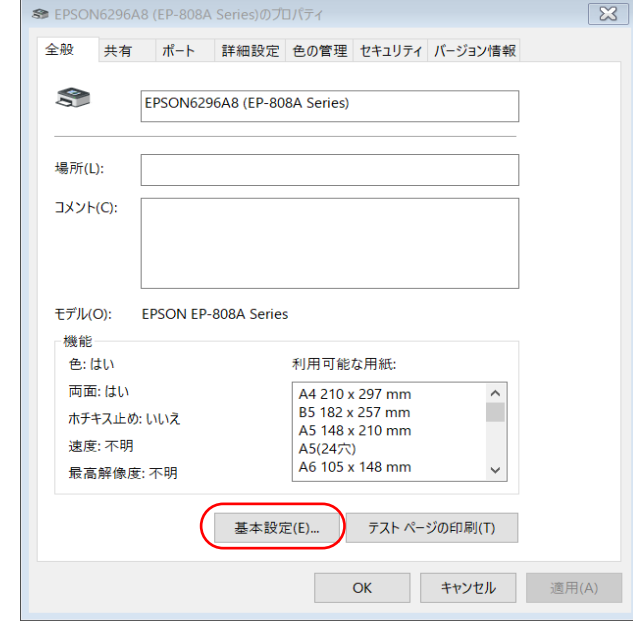

③ [基本設定]→[ユーティリティ]の順にクリックして、[ユーティリティ]画面を表示する

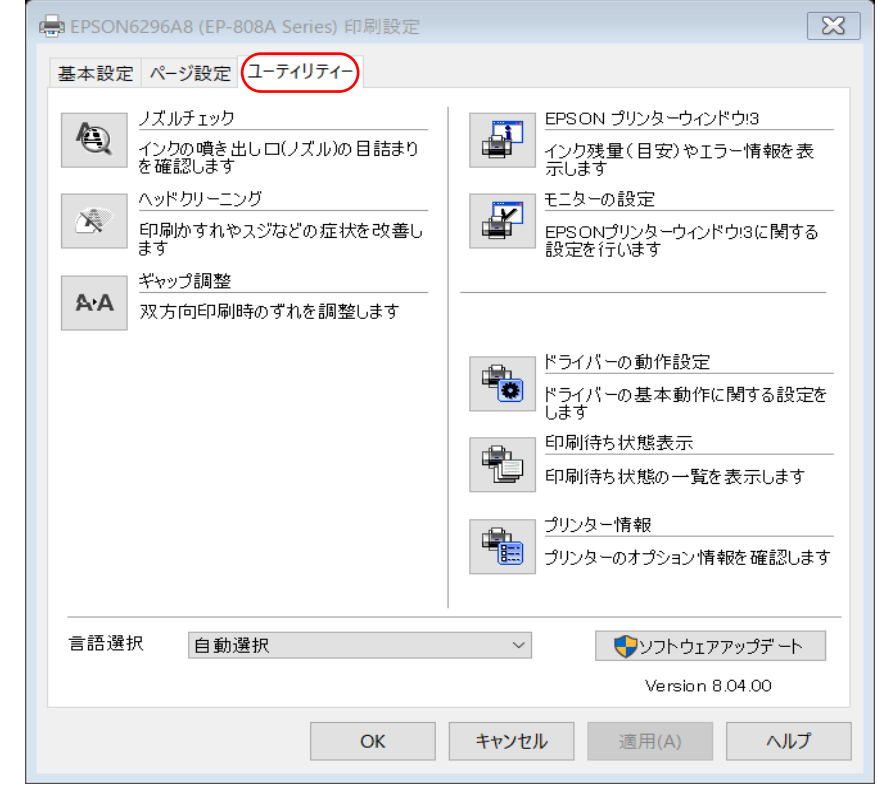

④ このプリンタ(例:EPSON EP-808A)のメンテナンス機能は次表のとおりである

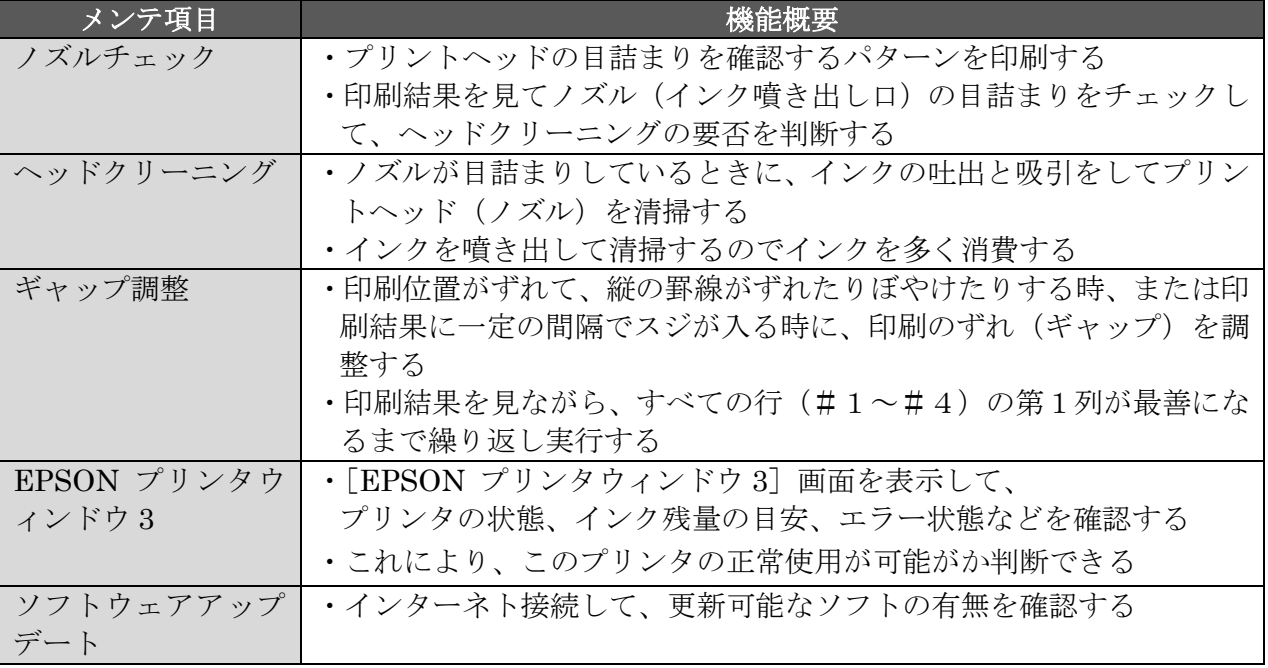

### ≪Canon MG6530 のメンテナンス機能≫

#### 【手順】

- ① コンパネの[デバイスとプリンタ]画面の目的プリンタ(例:Canon MG6530)を右クリックして、 メニューを表示する
- ② [プリンタのプロパティ]をクリックして、[プロパティ]画面を表示する

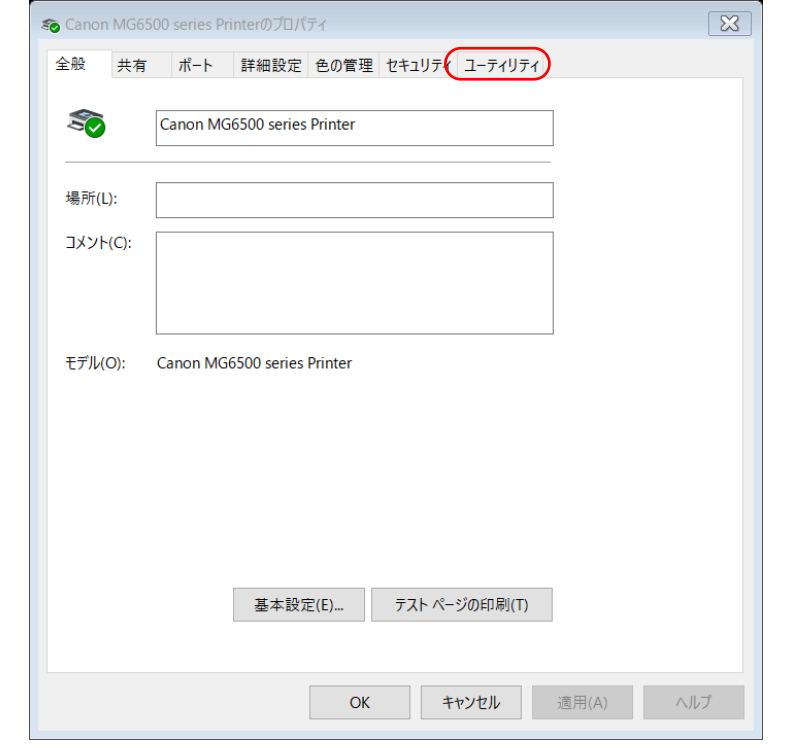

③ [ユーティリティ]をクリックして「ユーティリティ」画面を表示する

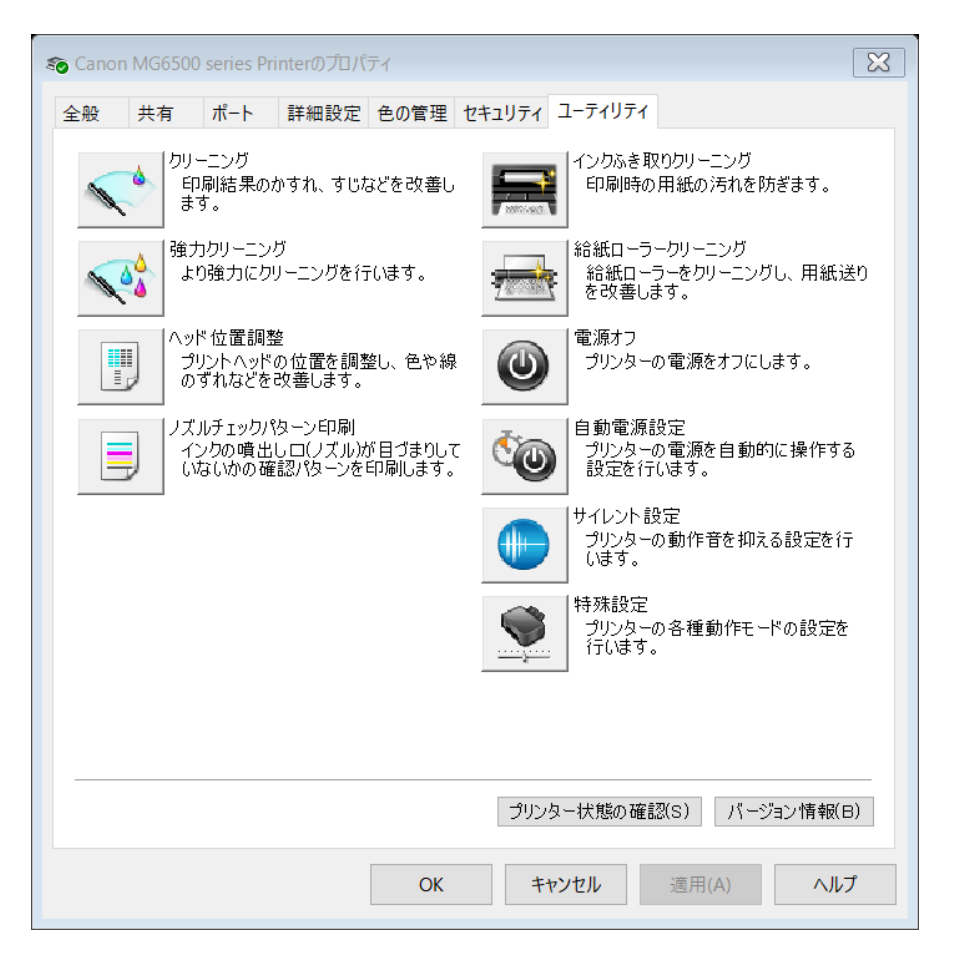

④ このプリンタ(Canon MG6530)のメンテナンス機能は次表のとおりである

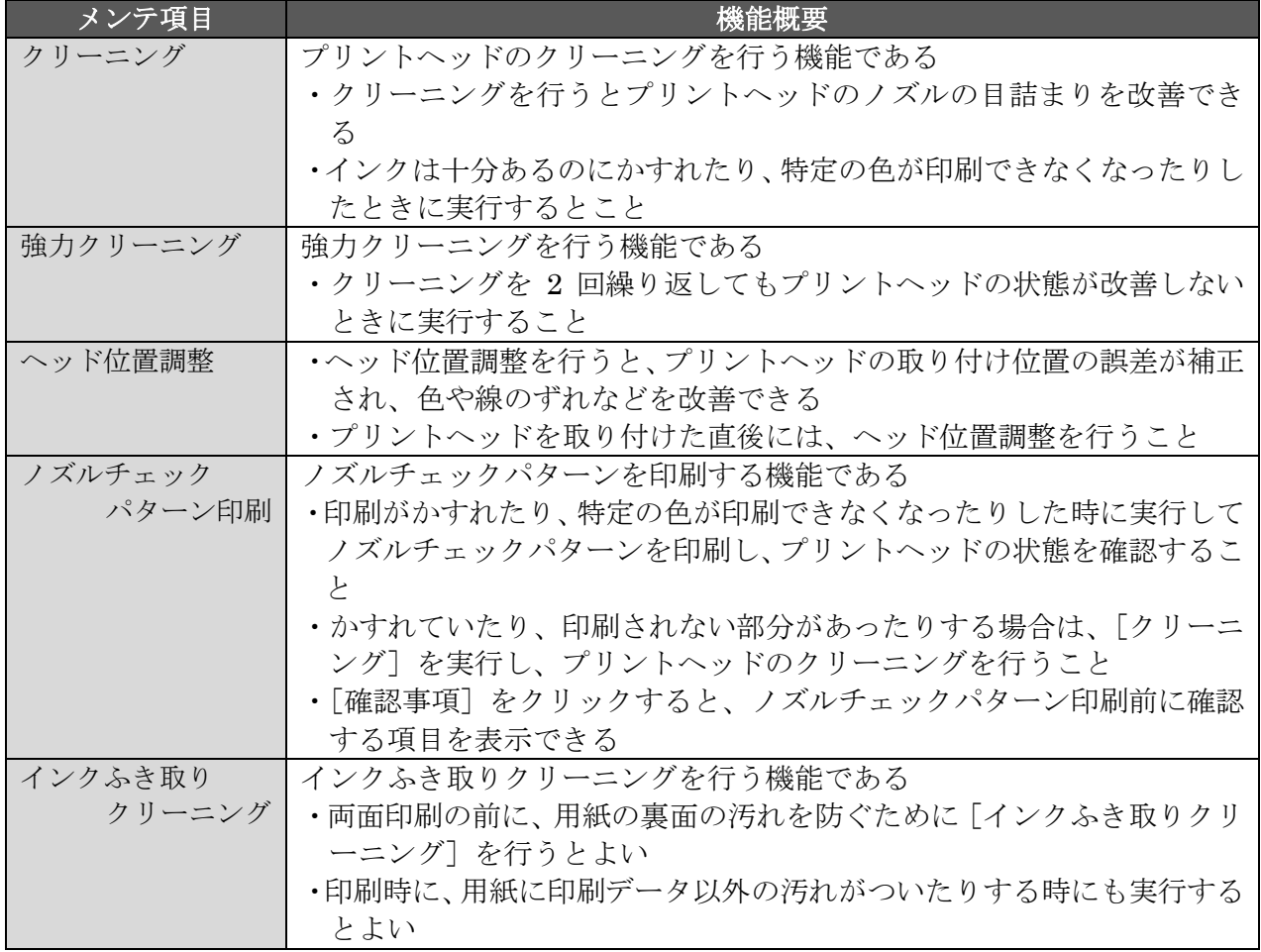

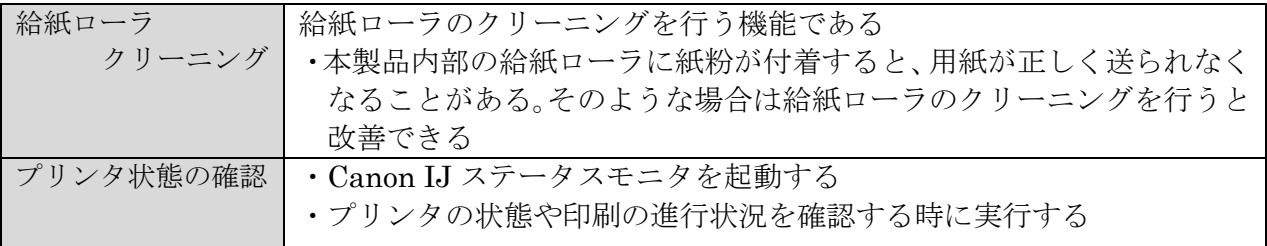

#### <span id="page-6-0"></span>2. プリンタでの印刷

プリンタを使用して Office ドキュメント、Web ページ、メール等を印刷する場合は、A4 の印刷用 紙の表面に1ページずつ印刷するのが殆どと思います。

#### <span id="page-6-1"></span>2.1. Office ファイルの印刷

本節では Word ファイルの印刷を割り付け印刷<sup>(※1)</sup>と冊子印刷<sup>(※2)</sup>で行う手順について説明する。 なおクイック印刷、現在のページ印刷、選択範囲印刷、ページ指定印刷、両面印刷等の単純な印刷に ついては説明を省略する。

- (※1)「割り付け印刷」は、通常印刷の半分のサイズに縮小した 2 ページを用紙の片面に割り付 けて印刷する方法をいう。設定により用紙の両面に印刷できる。
- (※2)「冊子印刷」は、印刷した A4 用紙を重ねて谷折りすると冊子(本)になるようにページ の印刷順を調整しながら、A4 用紙の表裏に 2 ページずつ印刷する方法をいい、印刷コス トを節約するだけでなく携帯性や保管性を向上させる。

メーカカタログでは、A4 用紙に写真混じりのカラー文章を 1 ページ印刷するインクコストは 15 円 前後と書かれている。しかし表示されているサンプル文章には空白部分が多いので、情報量の多い実 際の文章ではさらに高コストになると思う。

今回勉強する片面に 2 ページを印刷する「割り付け印刷」、「冊子印刷」ではインク使用量が半減する が、さらに濃度を 25%ほど薄くすると通常印刷の 4 割弱のインクコストになる。

(補足)小生が作成する資料類は「割り付け印刷」、「冊子印刷」を前提にして作成しているので、 Word 既定の 10.5 ポイント(3.6mm)でなく、11 ポイント(3.9mm)のサイズの文字を 使用している。

### <span id="page-6-2"></span>2.1.1. 割り付け印刷(1 枚に 2 ページを印刷)

本項では A4 の印刷用紙の片面に文章の 2 ページを割り付けて印刷する手順について説明する。 【手順】

① [ファイル]タブ →[印刷]と順にクリックして[印刷]画面を表示する

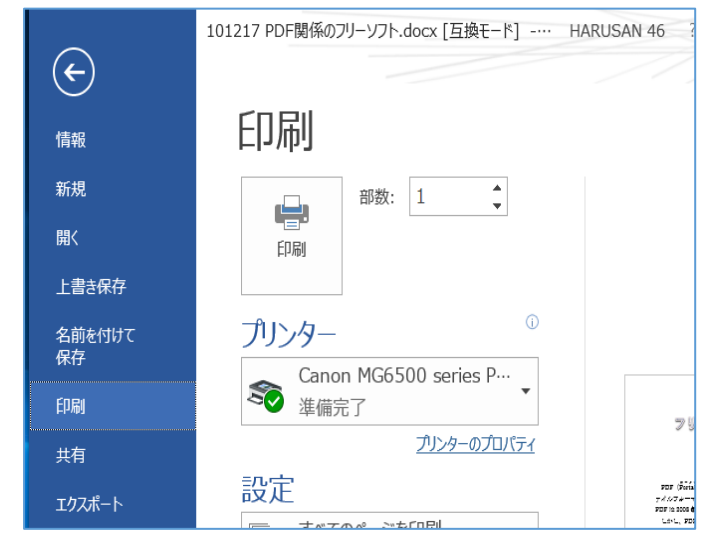

ここでは、複数のプリンタ(例:EPSON EP-808A、Canon MG6530 等) がインストール されている場合について説明する

## ≪EPSON EP-808A で印刷する場合≫

② [プリンタ]欄に目的のプリンタドライバが表示されていない場合は、 [プリンタ]欄の右の ▼ をクリックしてプリンタドライバの一覧を表示する

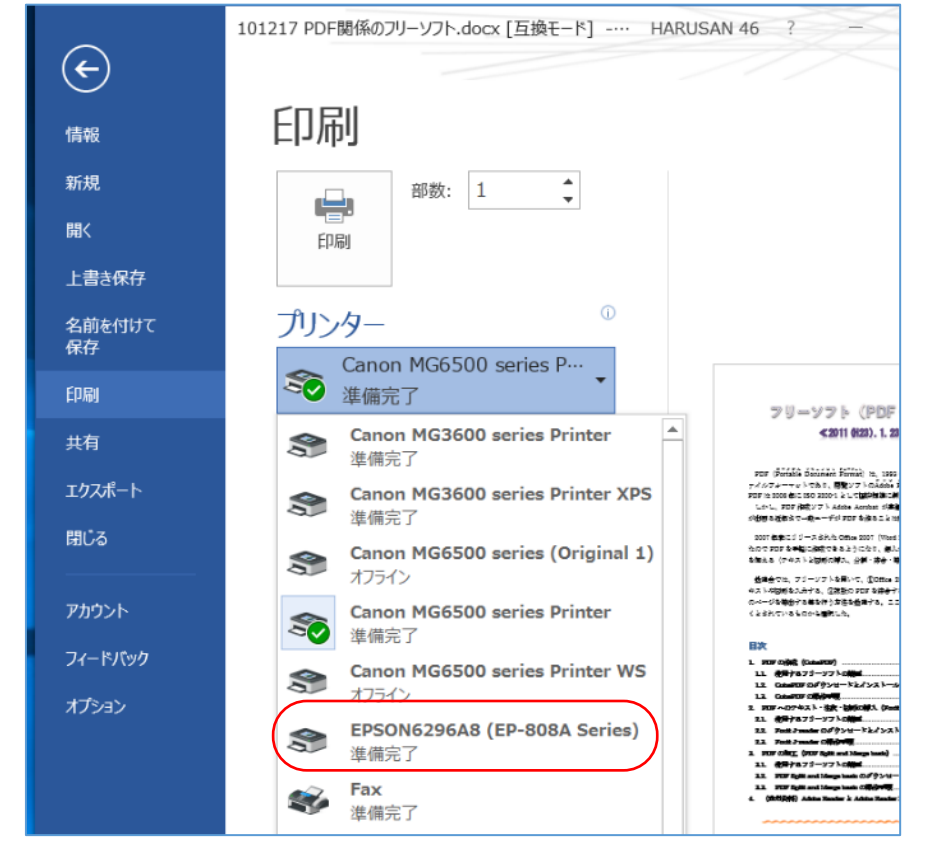

③ 「準備完了」となっているプリンタドライバから目的のプリンタドライバ(例:EPSON6296A8 (EP-808A Series))をクリックして、使用するプリンタを指定する

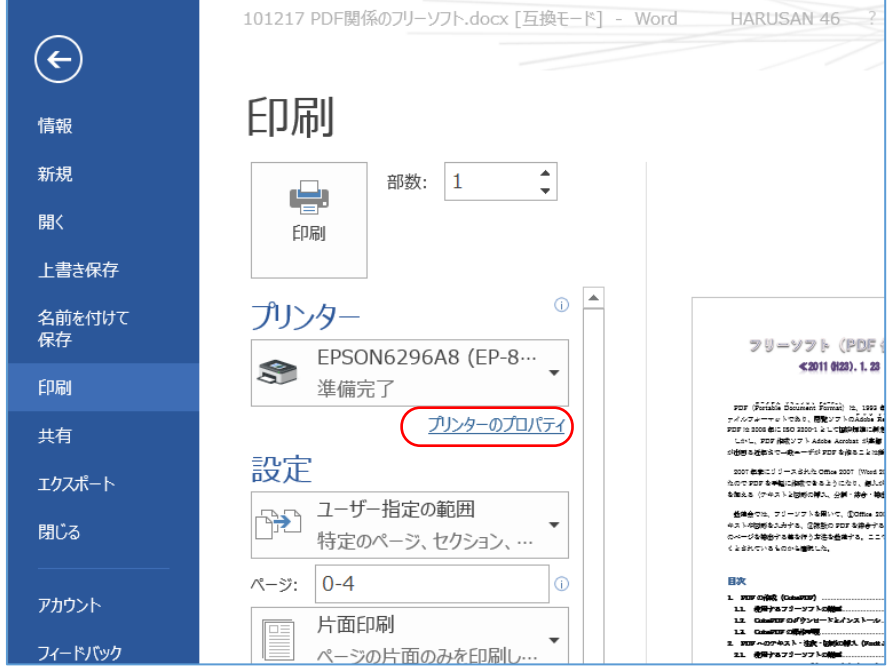

④ [プリンタのプロパティ]をクリックしてプリンタドライバの[プロパティ]画面を表示する

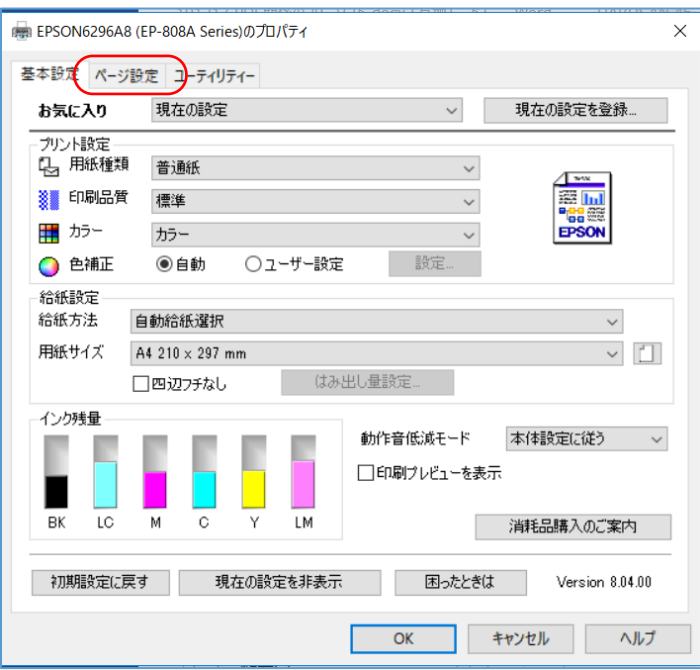

⑤ [ページ設定]タブをクリックして[ページ設定]画面に切り替える

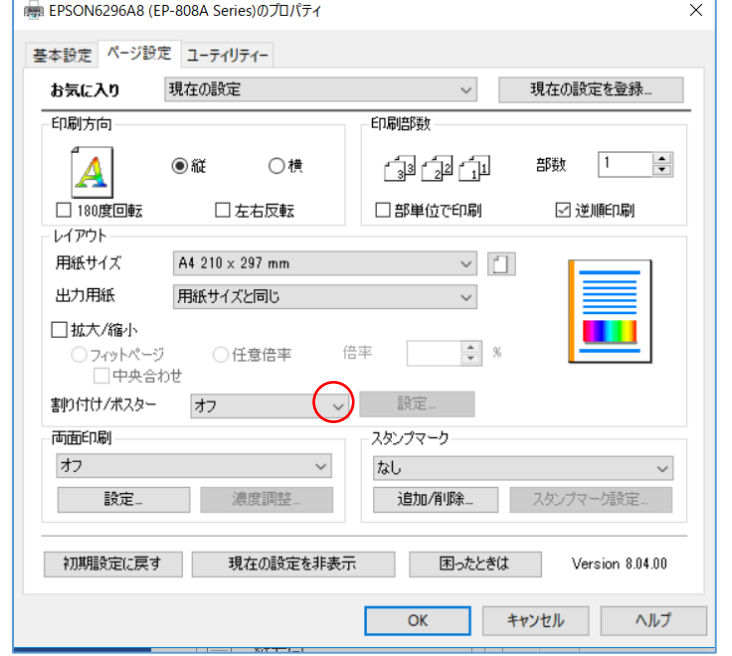

6 [割付け/ポスター]欄の右の ■ をクリックしてメニューを表示する 割り付け/ポスター 設定... ォ  $\checkmark$ 2ページ割付<br>4ページ割付<br>2×1 ポスター<br>2×2 ポスター<br>3×3 ポスター 両面印刷-スタンプマーク 両面(自動) - 長辺と なし 設定... 追加/削除...

⑦ [2 ページ割付]をクリックして用紙の片面に 2 ページを印刷するよう設定する

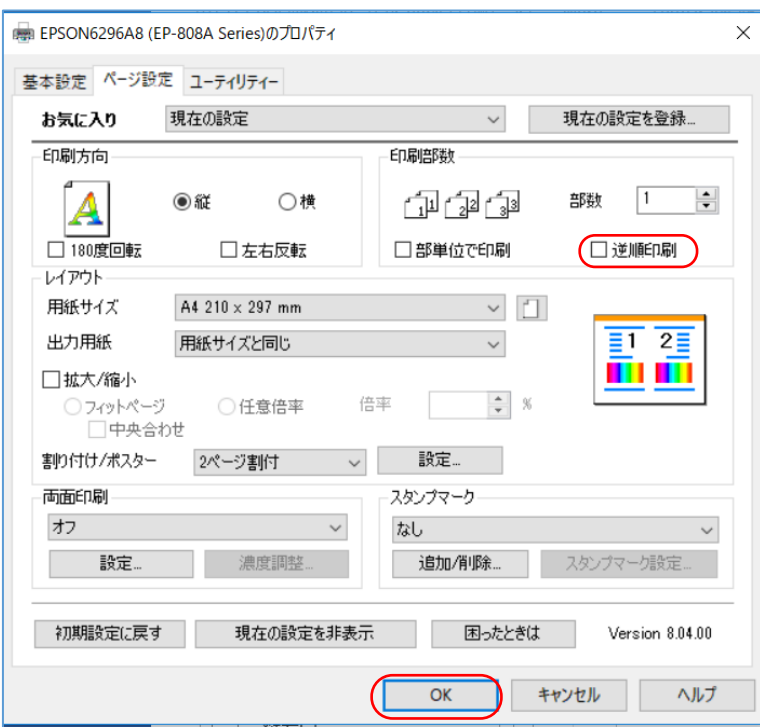

- ⑧ 必要に応じて、[逆順印刷]に ✔ を付けておくと印刷終了後に並べ替える手数を省くことができ る
- ⑨ [OK]をクリックしてプリントドライバの設定を終了し、 アプリ (Word) の [印刷] 画面に戻る

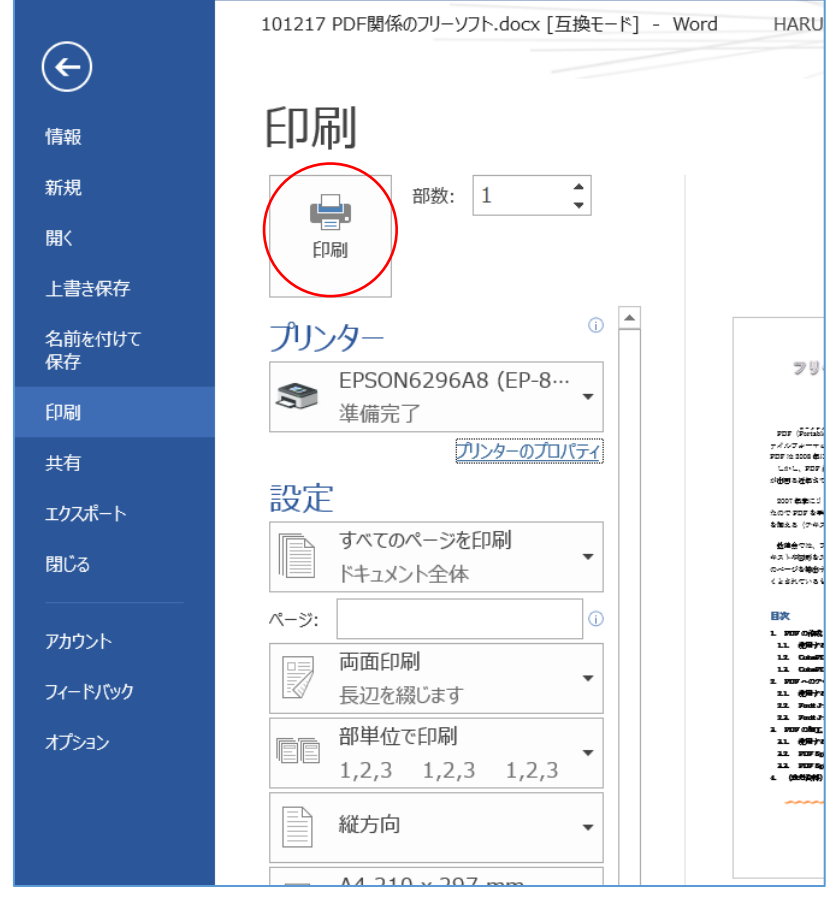

⑩ 必要に応じて、印刷範囲、印刷部数等を設定した後、 [印刷]をクリックして印刷を実行する

# ≪Canon MG6530 で印刷する場合≫

② [プリンタ]欄に目的のプリンタドライバが表示されていない場合は、 [プリンタ]欄の右の ▼ をクリックしてプリンタドライバの一覧を表示する

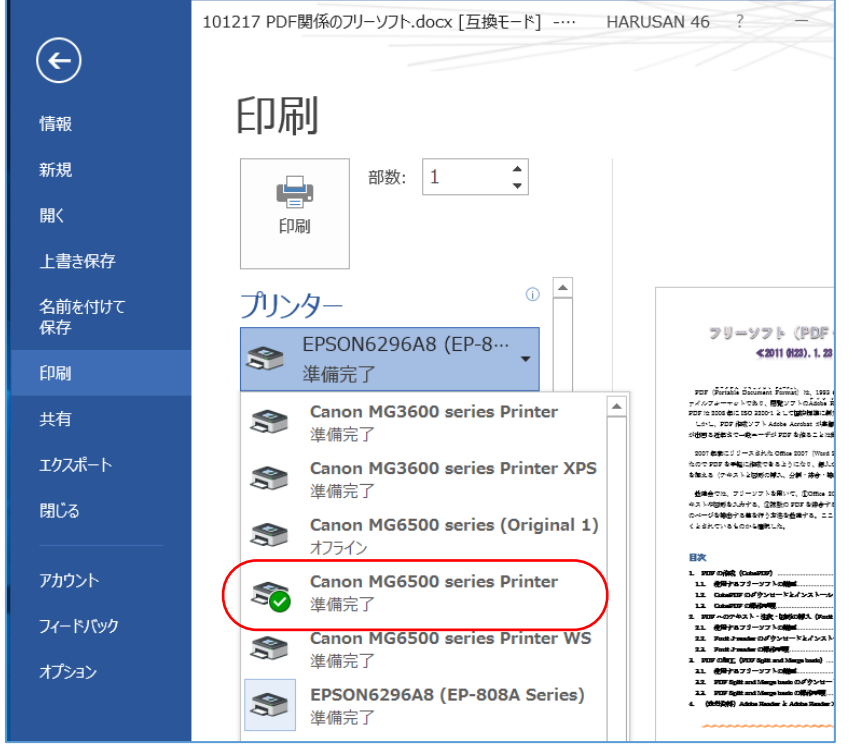

③ 「準備完了」のプリンタドライバから目的のプリンタドライバ((例:Canon MG6530 series Printer)をクリックして、使用するプリンタを指定する

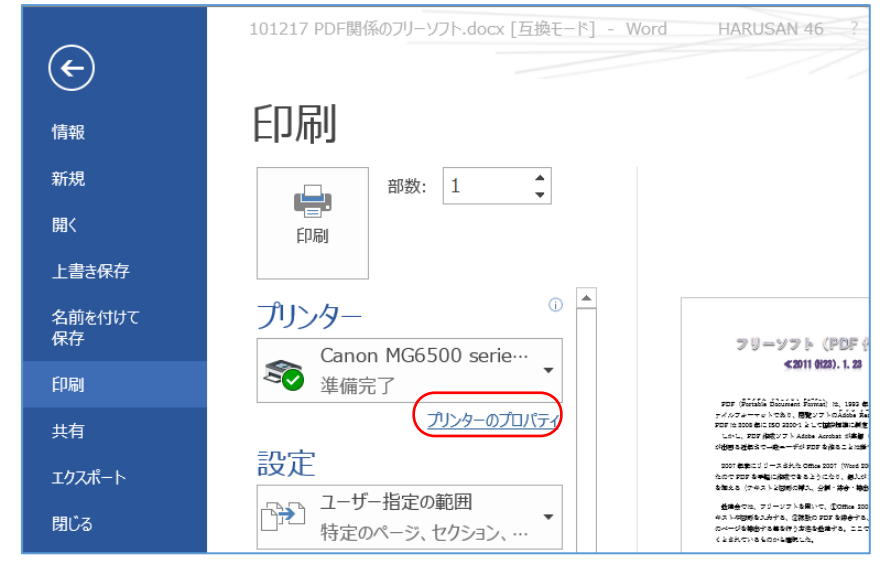

④ [プリンタのプロパティ]をクリックしてプリンタドライバの[プロパティ]画面を表示する

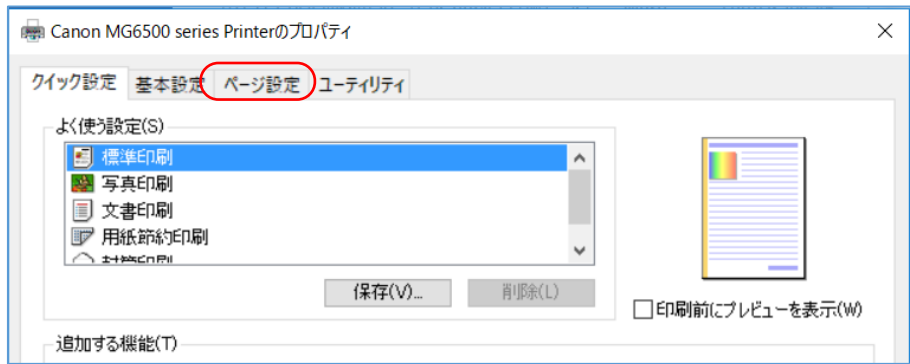

[ページ設定]タブをクリックして[ページ設定]画面に切り替える

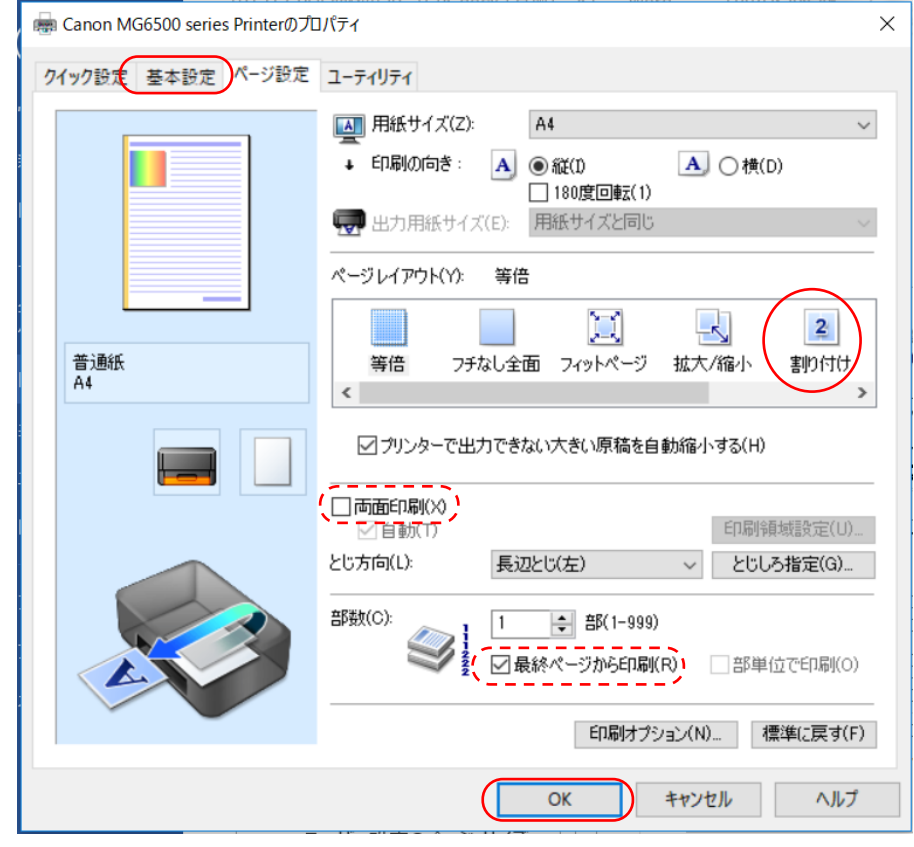

- [割り付け]をクリックして用紙の 1 面に 2 ページの割り付け印刷を設定する
- 必要に応じて[両面印刷]をオンにする
- [OK]をクリックしてプリンタドライバへの設定を終わり、 リ (Word) の [印刷画面]に戻る

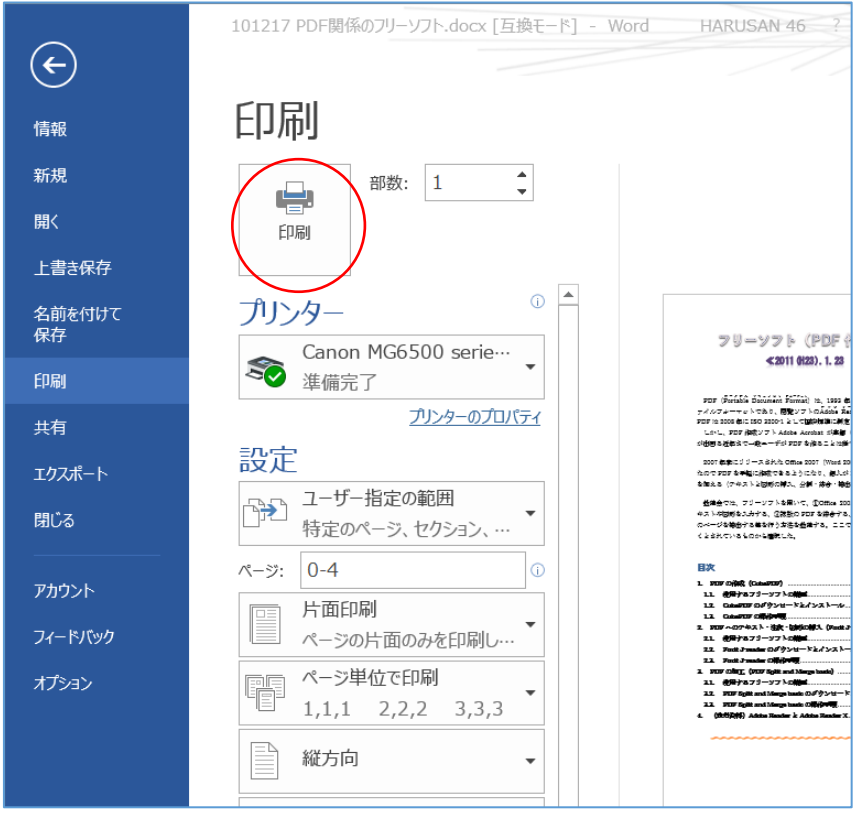

⑨ 必要に応じて印刷範囲(選択範囲、頁指定範囲)、印刷部数等を設定した後、 [印刷]をクリックして印刷を実行する

### <span id="page-12-0"></span>2.1.2. 冊子印刷(重ねて谷折りすると冊子になるように印刷)

本項では Word ファイルを印刷する際に、A4 用紙を重ねて谷折りすると冊子になるようにページの 印刷順を自動調整しながら、A4 用紙の表裏に各 2 ページずつ印刷する手順について説明する。

なお冊子印刷は両面印刷するので、画像が多い Word ファイルを標準の濃度で印刷するとインクが ※<br>※んで裏写りして見難くなるので、印刷濃度を-25%前後薄くすることが望ましい。

#### 【手順】

① [ファイル]タブ →[印刷]と順にクリックして[印刷]画面を表示する

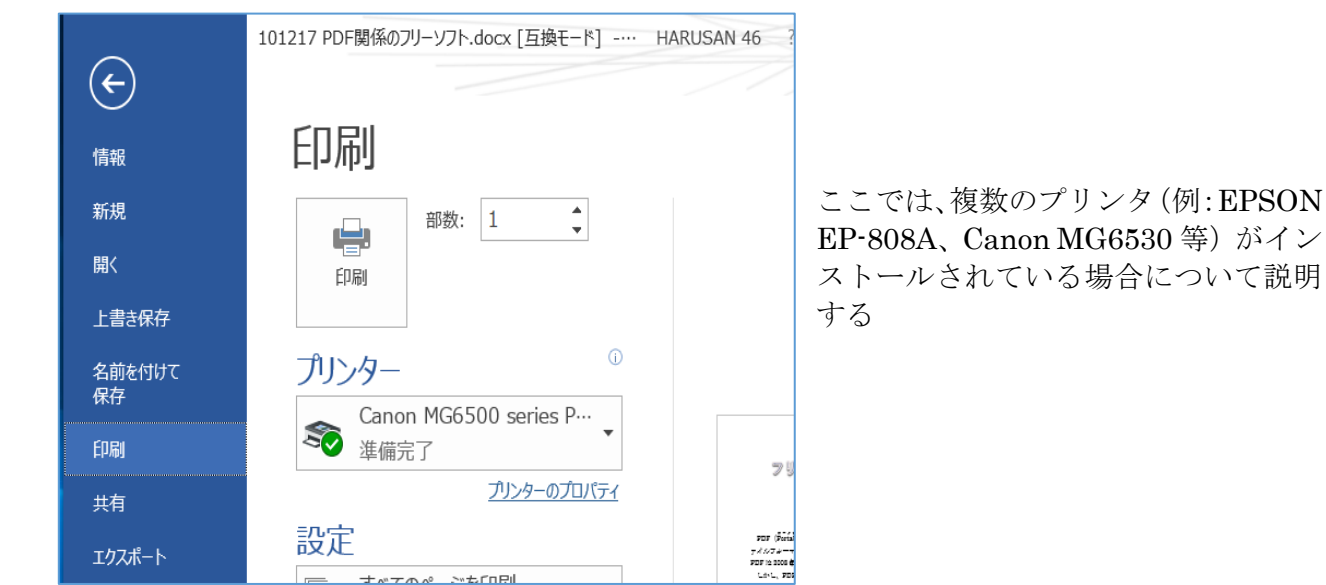

# ≪EPSON EP-808A で印刷する場合≫

② [プリンタ]欄に目的のプリンタドライバが表示されていない場合は、 [プリンタ]欄の右の ▼ をクリックしてプリンタドライバの一覧を表示する

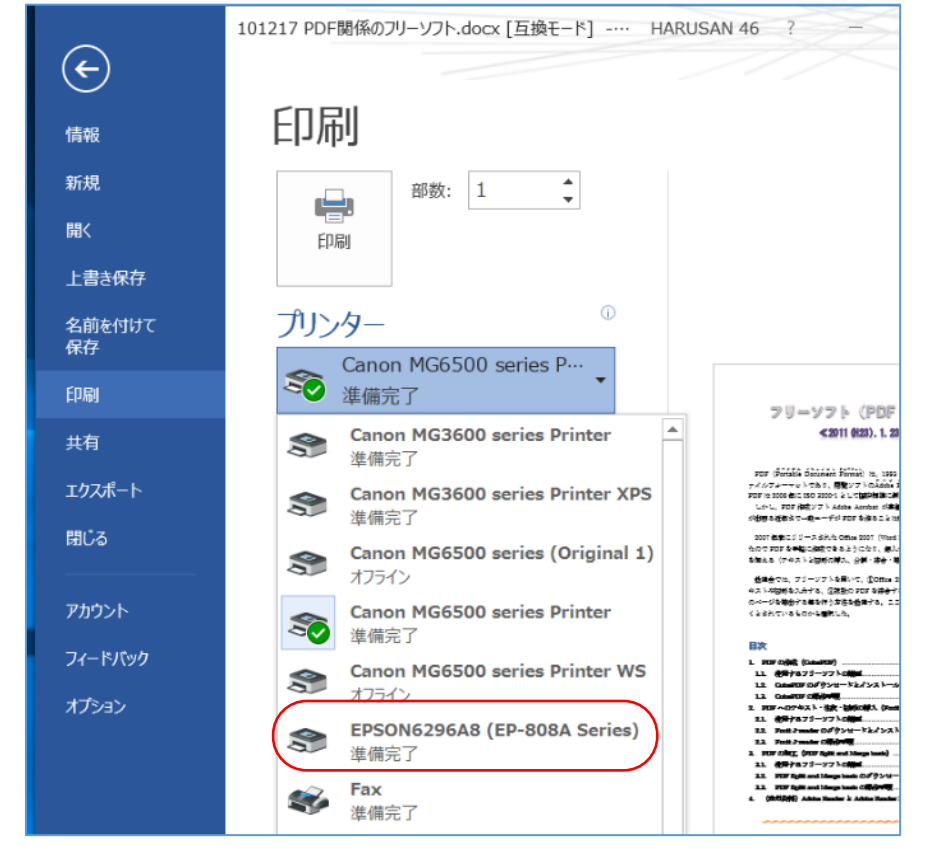

③ 「準備完了」のプリンタドライバから目的のプリンタドライバ(例:EPSON6296A8(EP-808A Series))をクリックして、使用するプリンタを指定する

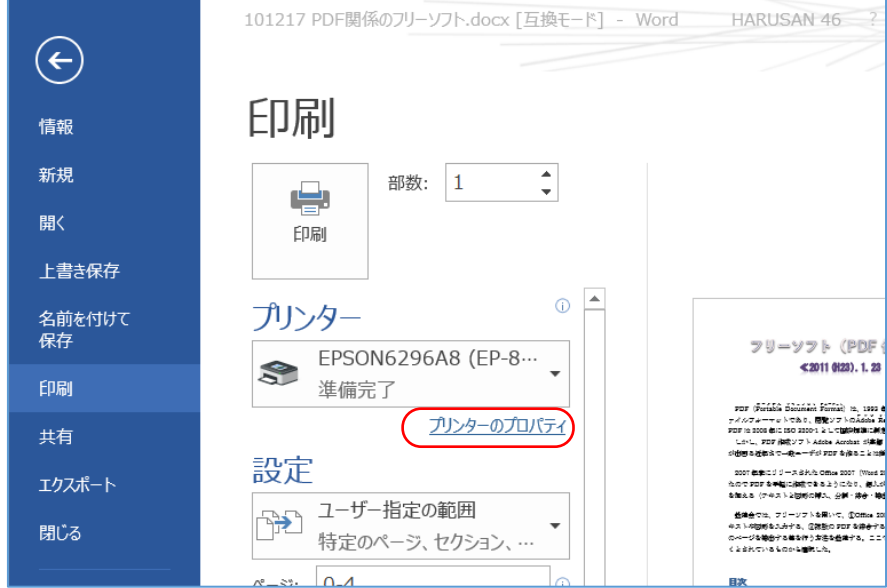

④ [プリンタのプロパティ]をクリックして[プリンタのプロパティ]画面を表示する

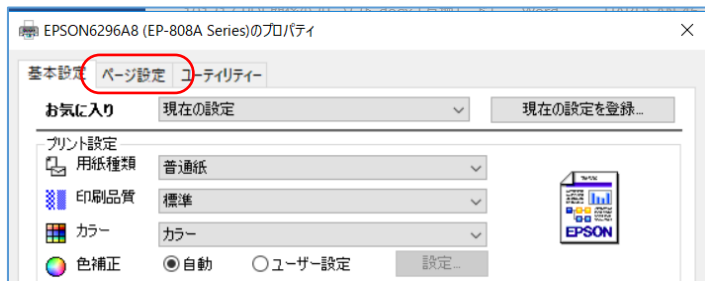

⑤ [ページ設定]タブをクリックして[ページ設定]画面に切り替える

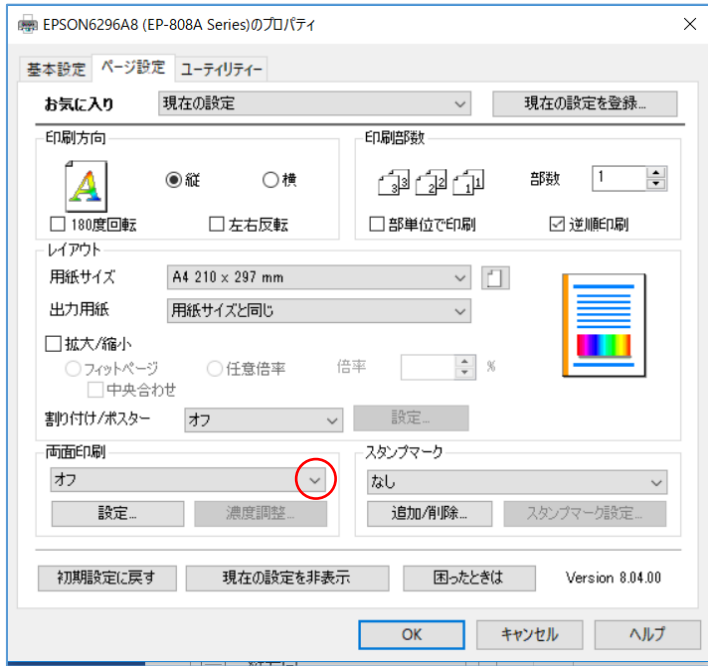

⑥ [両面印刷]欄の右の √ をクリックして両面印刷のメニューを表示する

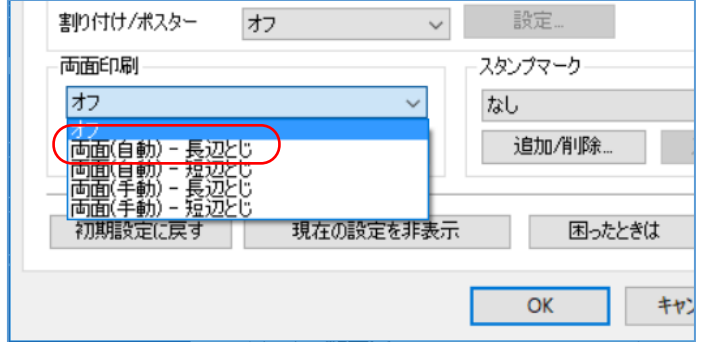

⑦ [両面(自動)-長辺とじ]をクリックすると[自動両面印刷]メッセージを表示する

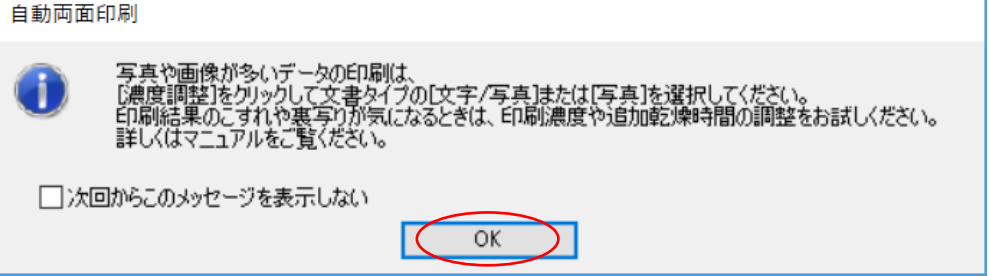

(補足)インクジェットプリンタは 1 ドットに吐出するインク量(微小インク粒の数)を制御 して色の濃淡を表している。そして吐出されたインク粒を用紙に染込ませることで滑 らかで微妙な色を出している。染込みにより印刷用紙にもよるが裏写りするので(染 込んだインクが裏面にも染み出る)、標準の濃度で両面印刷を行うと見苦しくなる。

また高速で両面印刷を行うと半乾きのインクが紙送り部に付着して用紙を汚すことが ある。

こうした弊害を避けるため、自動両面印刷では印刷濃度を薄め(例:-25%前後)に 設定し、更にインクの乾燥時間を長めに設定することが望ましい。

(参考)上級機の微小インク粒は 1pl(100 万分の 1cc≒直径 0.0125 ㎜)である。 ⑧ [OK]を表示すると[濃度調整]が有効になる

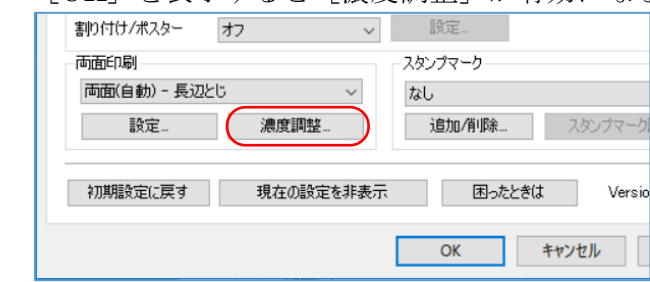

⑨ [濃度調整]をクリックして[濃度調整]画面を表示する

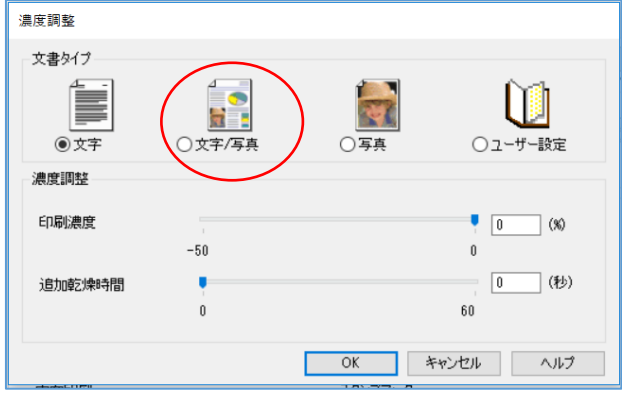

⑩ 印刷対象の文書が文字と写真混じりの場合は[文字/写真]をオンにすると良い。 これにより自動的に印刷濃度が一20%になり、裏返しするまでの乾燥時間を10秒追加し裏返し をするように設定される。

(補足)スライダを移動して、濃度や乾燥待ち時間を手動で変更することができる

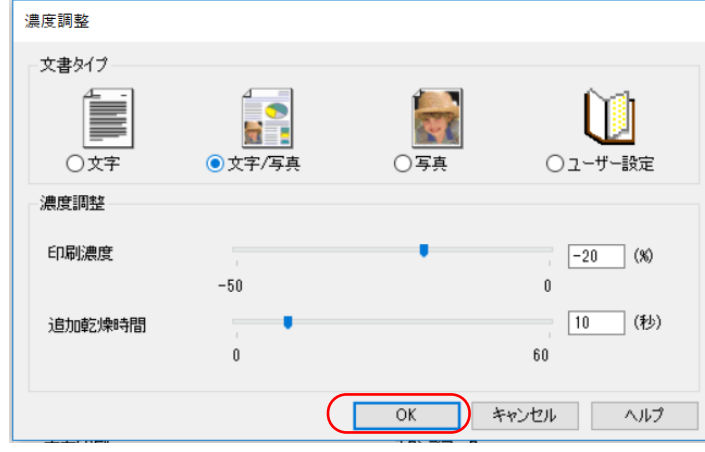

⑪ [OK]をクリックして[濃度調整]画面を閉じた後、 [設定]をクリックして[とじ方設定]画面を表示する

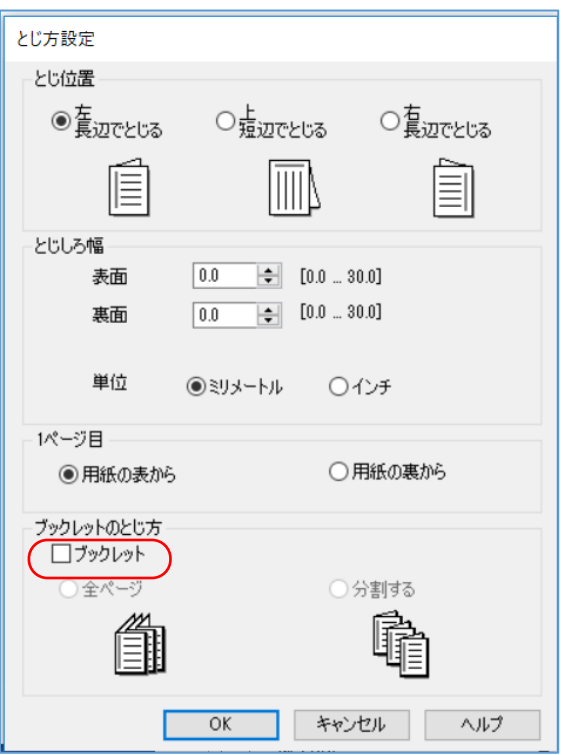

⑫ [ブックレットのとじ方]欄の[ブックレット]に ✔ を付けると、 「全ページ」がオンになる

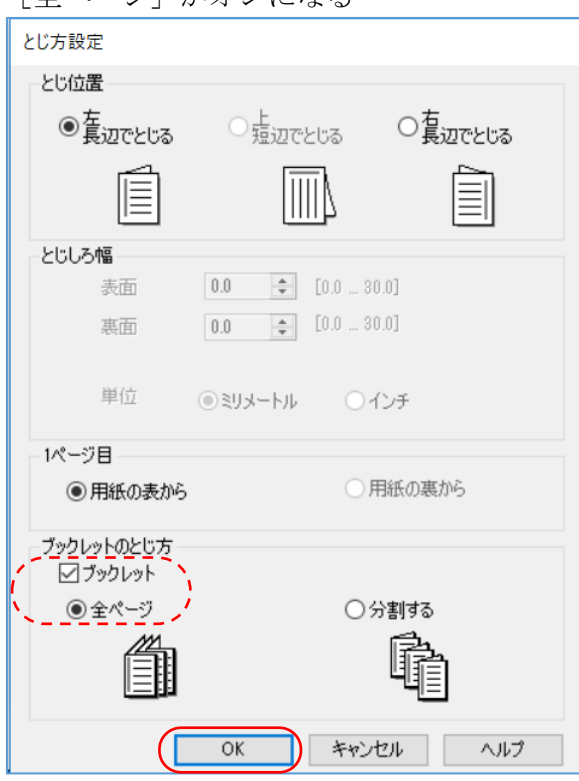

⑬ [OK]をクリックして[とじ方設定]画面を閉じてプリントドライバの[プロパティ]画面に戻 る

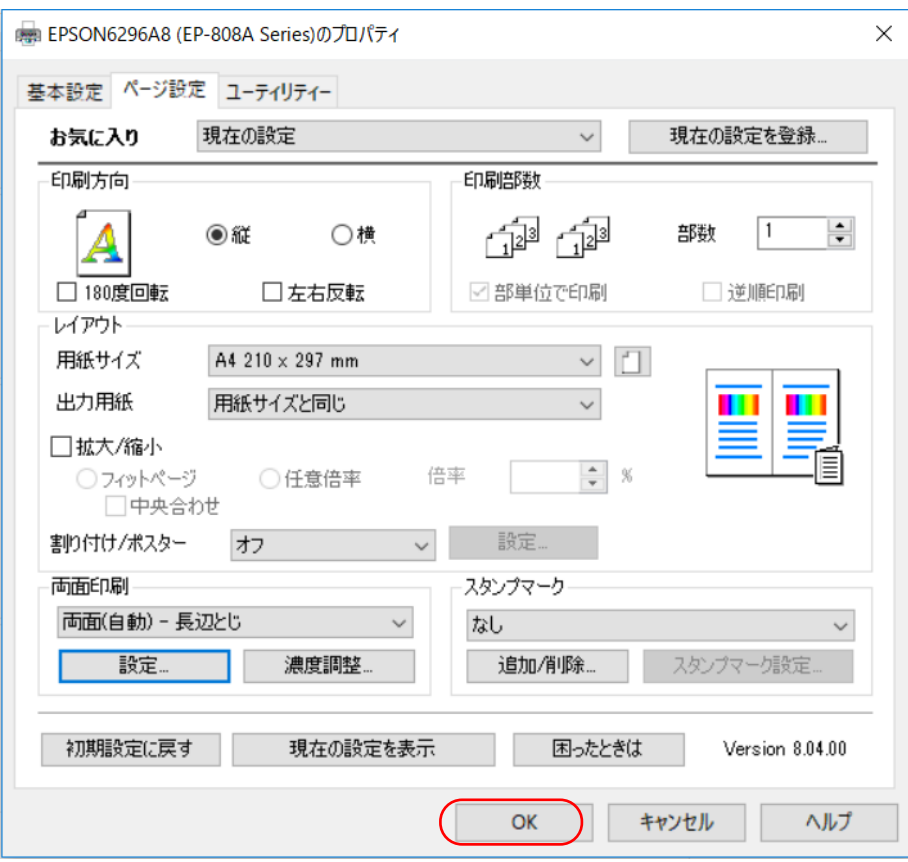

- ⑭ [プリンタのプロパティ]画面の[OK]をクリックしてプリンタドライバでの設定を終わり、 アプリ (Word) の [印刷] 画面に戻る
- ⑮ 必要に応じて、印刷範囲(選択範囲、頁指定範囲)、印刷部数等を設定した後、 [印刷]をクリックして印刷を実行する

# ≪Canon MG6530 で印刷する場合≫

② [プリンタ]欄に目的のプリンタドライバが表示されていない場合は、 「プリンタ]欄の右の ▼ をクリックしてプリンタドライバの一覧を表示する

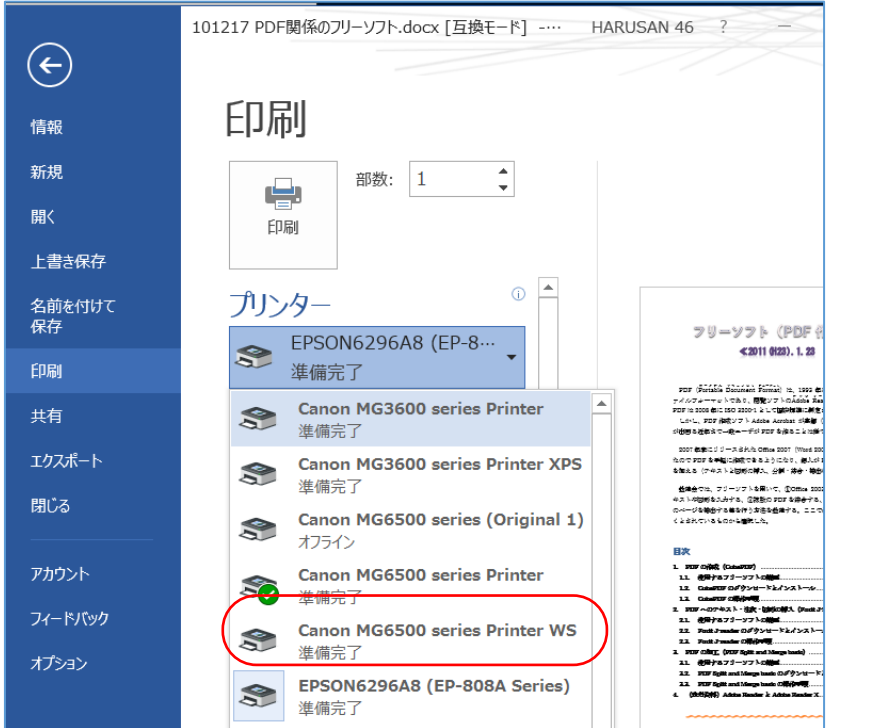

③ 「準備完了」のプリンタドライバから目的のプリンタドライバ((例:Canon MG6530 series Printer)をクリックして、使用するプリンタを指定する

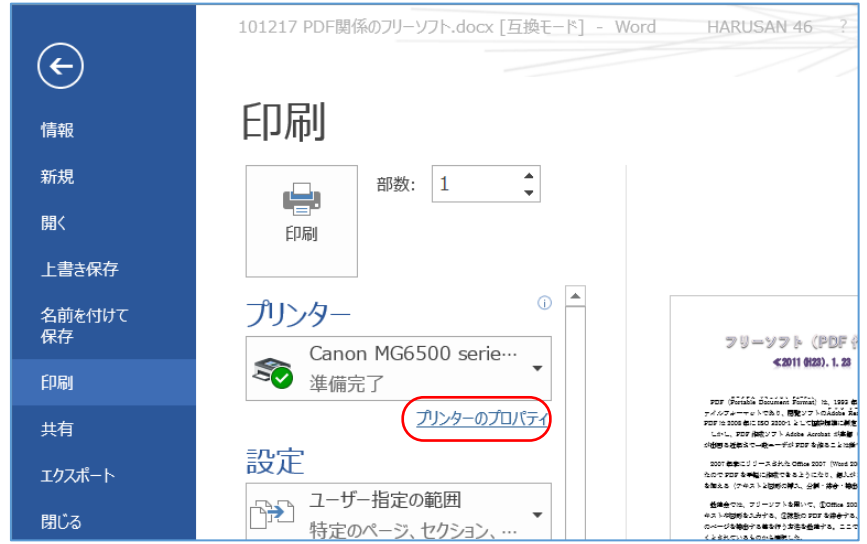

④ [プリンタのプロパティ]をクリックしてプリンタドライバの[プロパティ]画面を表示する

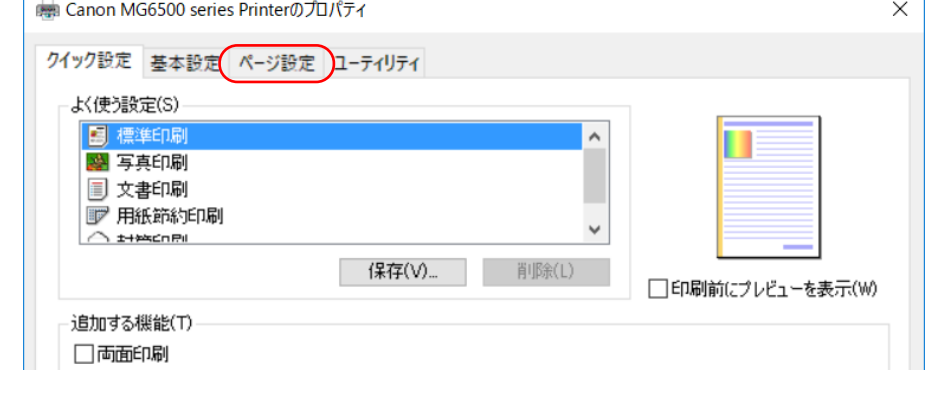

5 [ページ設定] タブをクリックして [ページ設定] 画面に切り替える

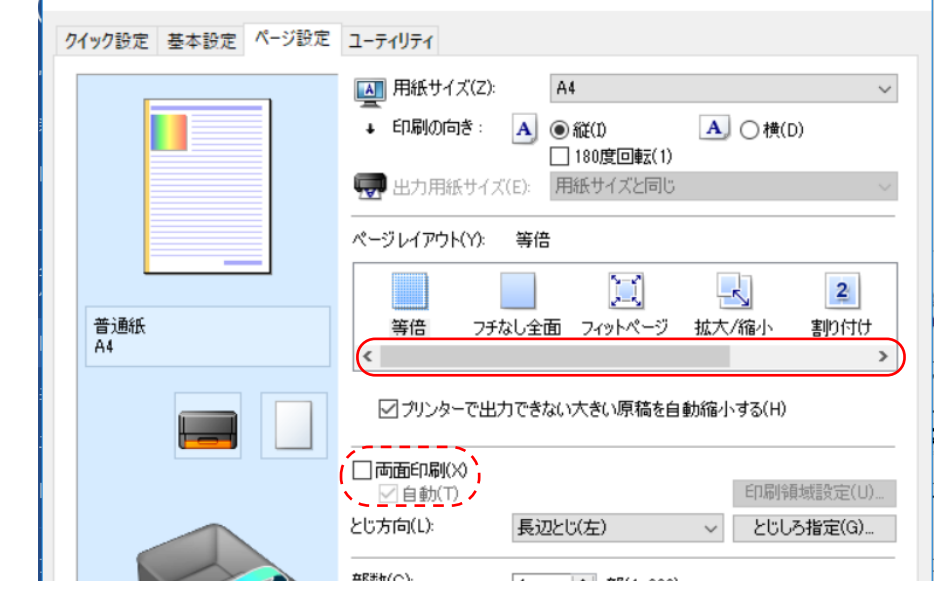

⑥ [ページレイアウト]欄のスライダを右端までドラッグして[冊子]を表示させた後、 [冊子]をクリックして [両面印刷]欄の [自動]のチェックが濃く(有効に)なる

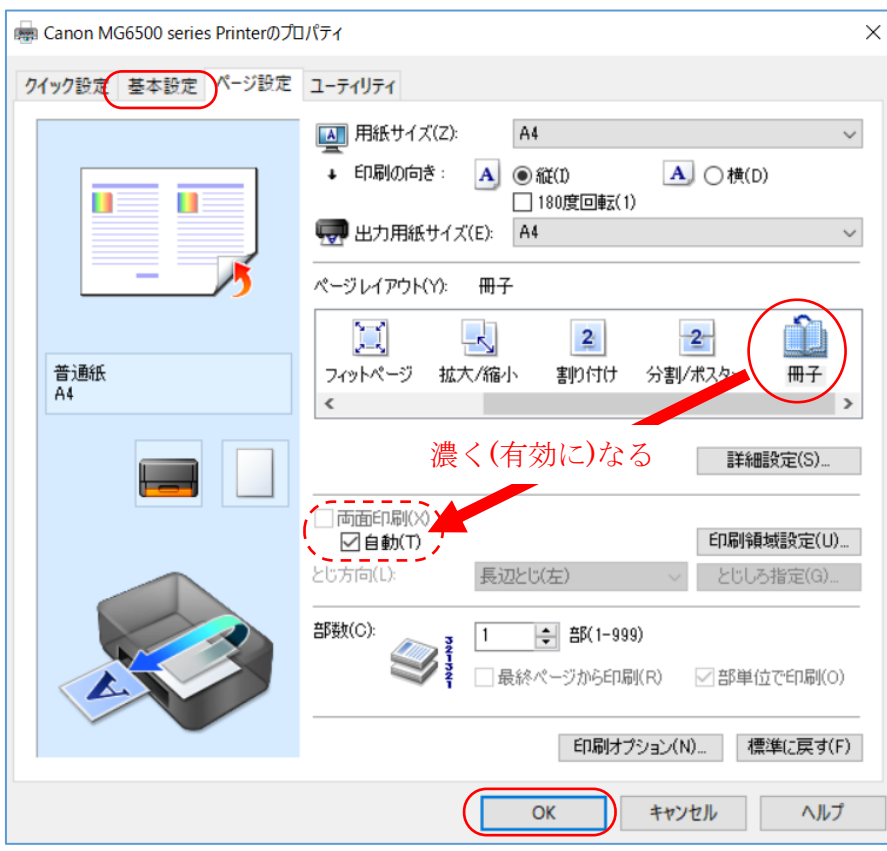

⑦ [OK]をクリックしてプリンタドライバへの設定を終了して、 アプリ (Word) の [印刷画面] の戻る

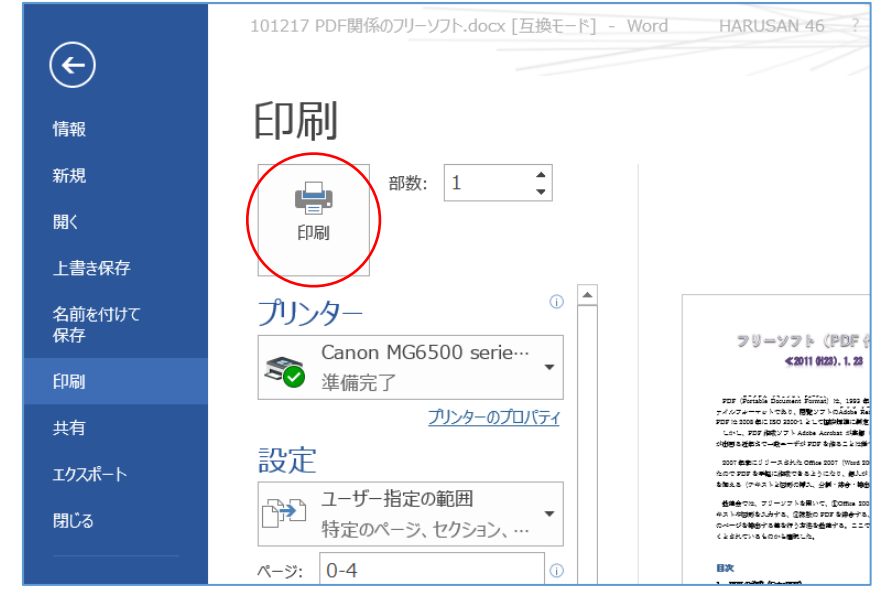

⑧ 必要に応じて、印刷範囲(選択範囲、頁指定範囲)、印刷部数等を設定した後、 [印刷]をクリックして印刷を実行する

<sup>(</sup>参考)両面印刷が有効な場合は印刷濃度の設定が自動的に薄く(-25%)設定されるので、 **裏写りして見難くなるのを防ぐことができる** 

#### <span id="page-20-0"></span>2.2. PDF ファイルの印刷

本節でも「2.1 Office ファイルの印刷」と同様に、A4 用紙の片面に 2 ページを縮小印刷する「割り 付け印刷」と「冊子印刷」について説明する。

(注) 今回使用した PDF Reader は「Adobe Acrobat Reader DC (Ver.2015.020.20042)」であ る。

### <span id="page-20-1"></span>2.2.1. 割り付け印刷(1 枚に 2 ページを印刷)

本項では A4 の印刷用紙 1 枚に PDF ファイルを縮小し 2 ページを割り付けて印刷する手順につい て説明する。

#### 【手順】

① 対象の PDF ファイルを開く

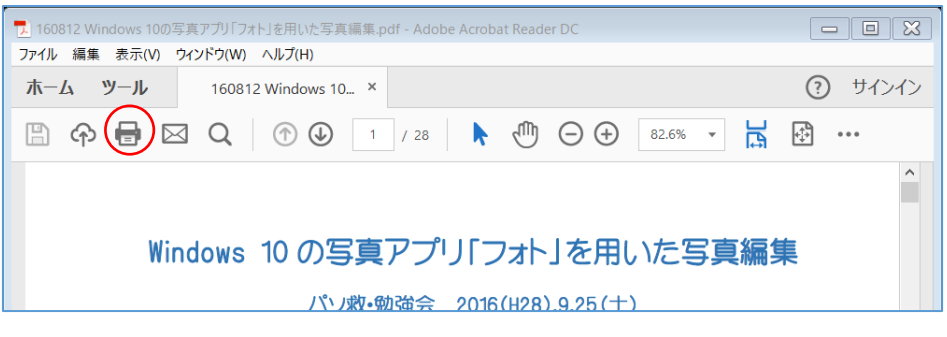

② ツールバーの ■ (ファイルを印刷) をクリックして [印刷] 画面を表示する

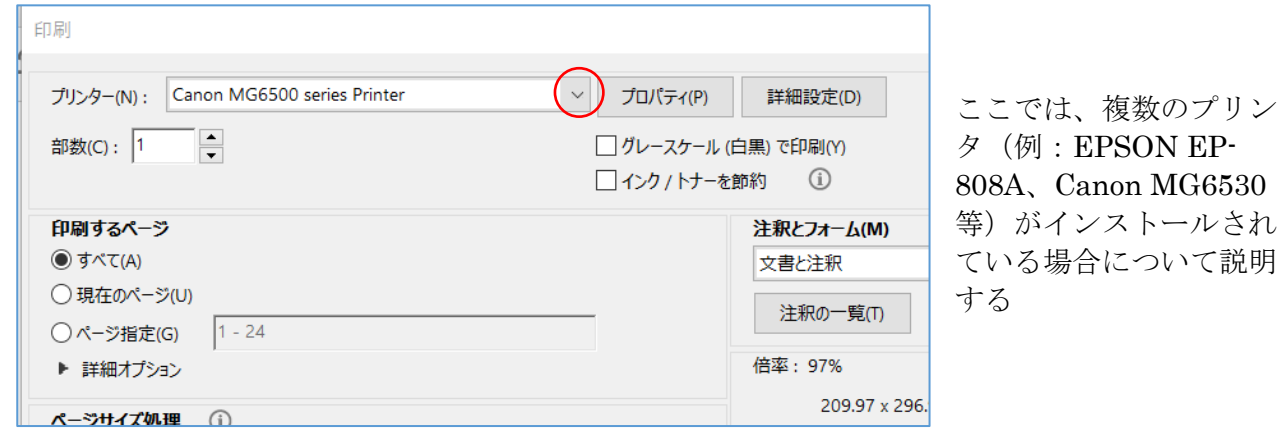

#### ≪EPSON EP-808A で印刷する場合≫

Microsoft Print to PDF

 $\cos \theta$  vnc  $D_{\text{max}}$ 

 $\bigcirc$   $\exists x$   $\tau$   $\uparrow$   $\uparrow$ 

 $\bigcap$  IB trace  $\mathbb{R}$  of  $\mathbb{R}$ 

③ [プリンタ]欄に目的のプリンタドライバが表示されていない場合は、

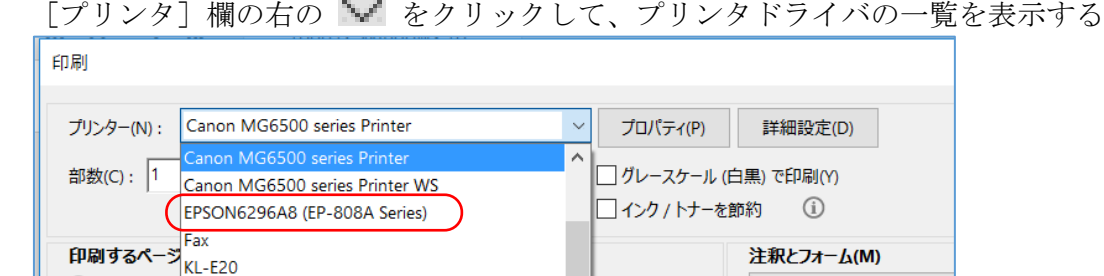

④ 目的のプリンタドライバ((例:EPSON6296AB((EP-808A Series))をクリックして、 使用するプリンタを指定する

文書と注釈

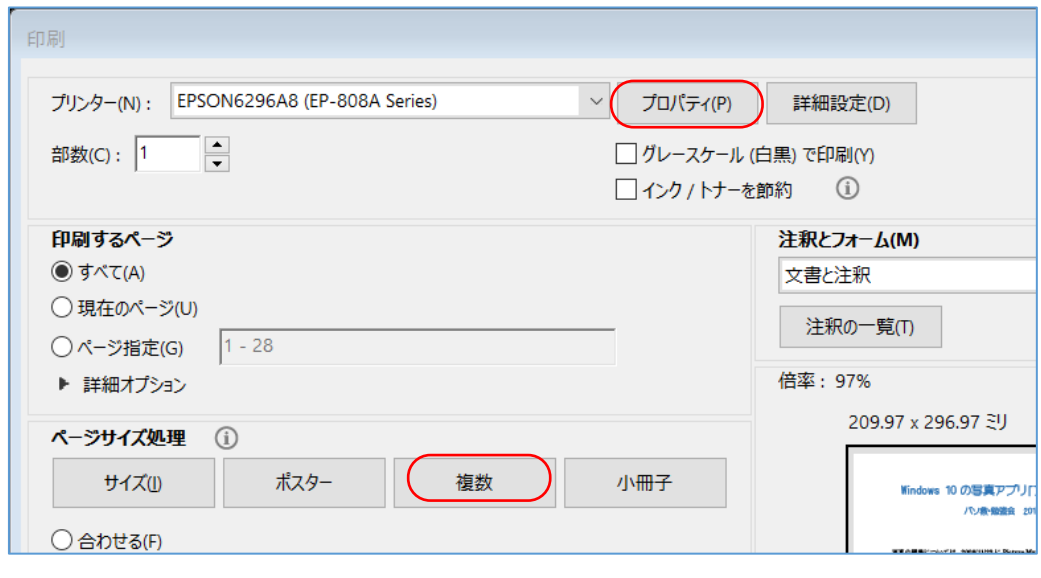

[プロパティ]をクリックしてプリンタドライバの[プロパティ]画面を表示する

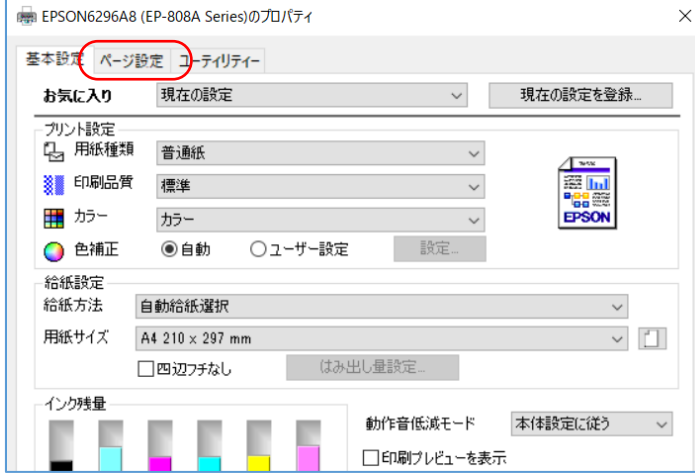

[ページ設定]タブをクリックして[ページ設定]画面に切り替える

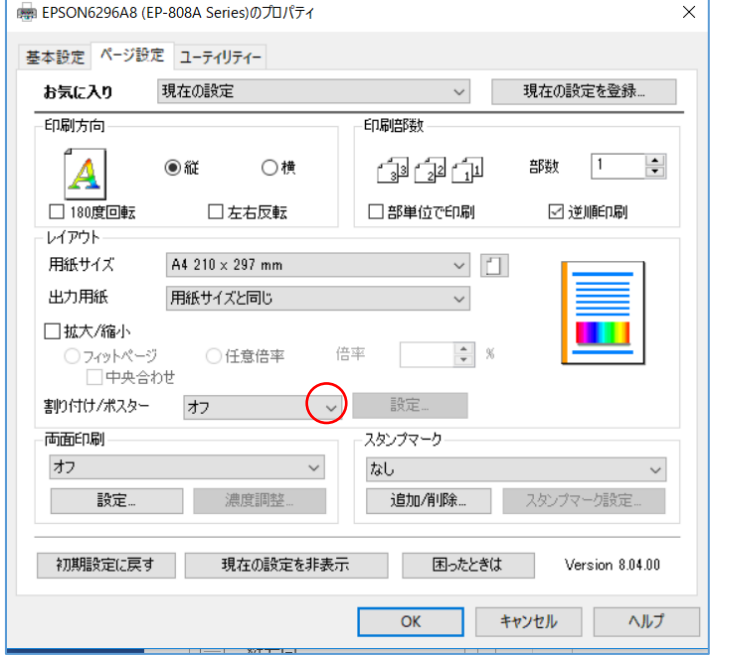

⑦ [割付け/ポスター]欄の右の ■ をクリックしてメニューを表示する

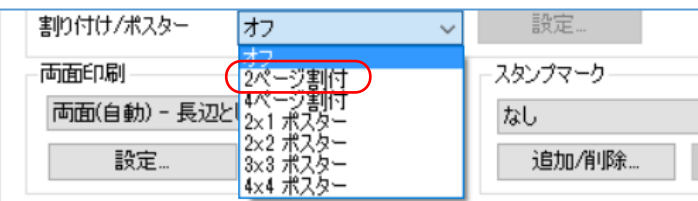

[2 ページ割付]をクリックして用紙の片面に 2 ページを印刷するよう設定する

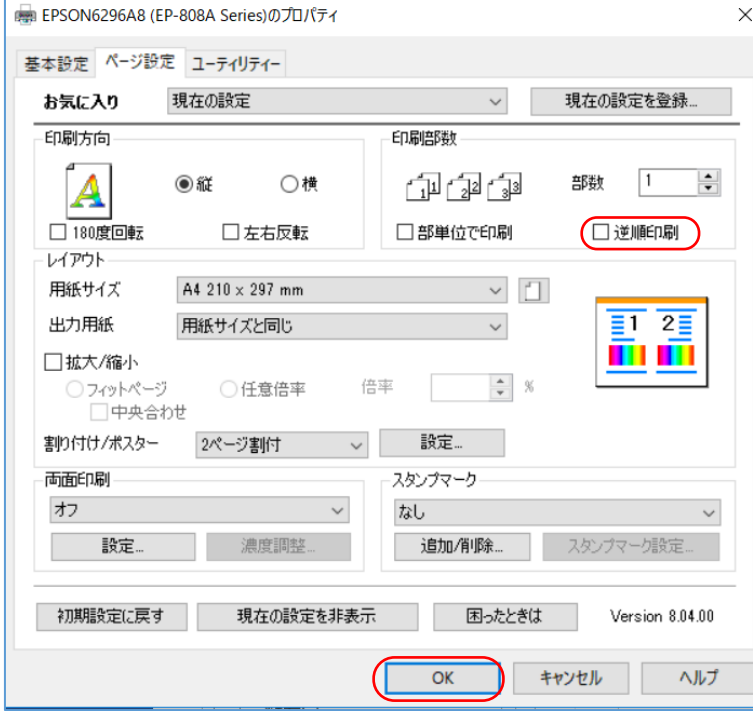

- 必要に応じて、[逆順印刷]に ✔ を付けておくと印刷終了後に並べ替える手数を省くことができ る
- [OK]をクリックしてプリントドライバの設定を終了し、 アプリ (Adobe Acrobat Reader DC)の[印刷]画面に戻る

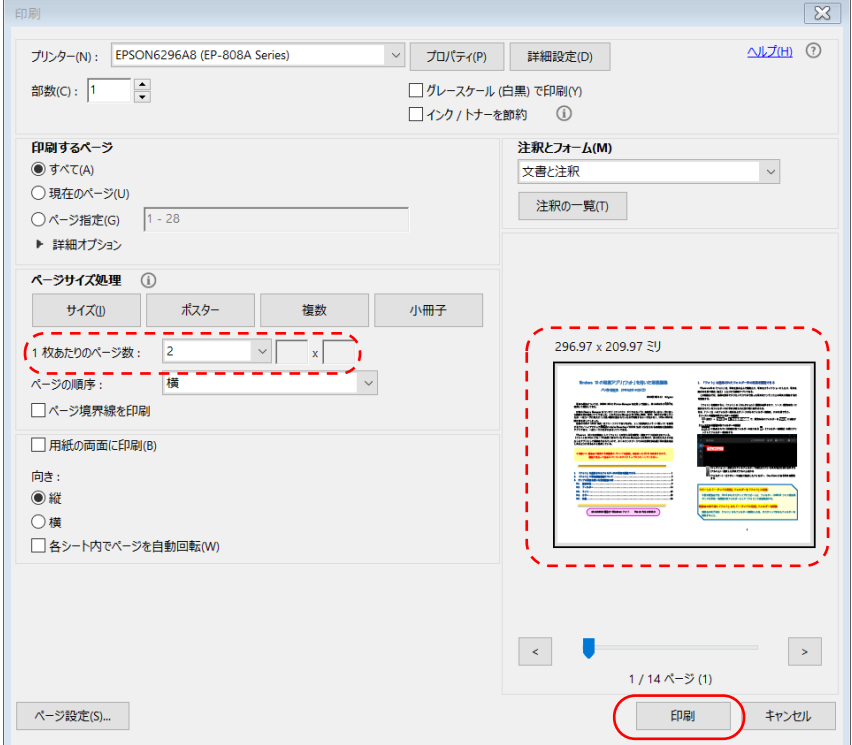

- ⑪ [1 枚当たりのページ数]が「2」枚であり、画面右下のイメージ表示が目的のとおりであること を確認する
- ⑫ 必要に応じて、印刷範囲、印刷部数等を設定した後、 [印刷]をクリックして印刷を実行する

### ≪Canon MG6530 で印刷する場合≫

③ [プリンタ]欄に目的のプリンタドライバが表示されていない場合は、 [プリンタ]欄の右の や をクリックして、プリンタドライバの一覧を表示する

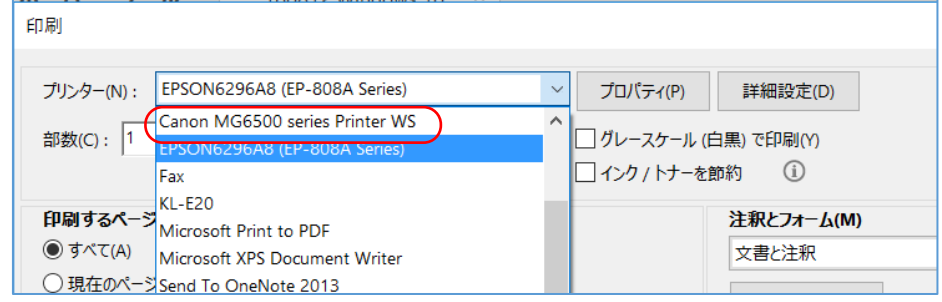

④ 目的のプリンタドライバ((例:Canon MG6500 Series Printer WS)をクリックして、使用する プリンタを指定する

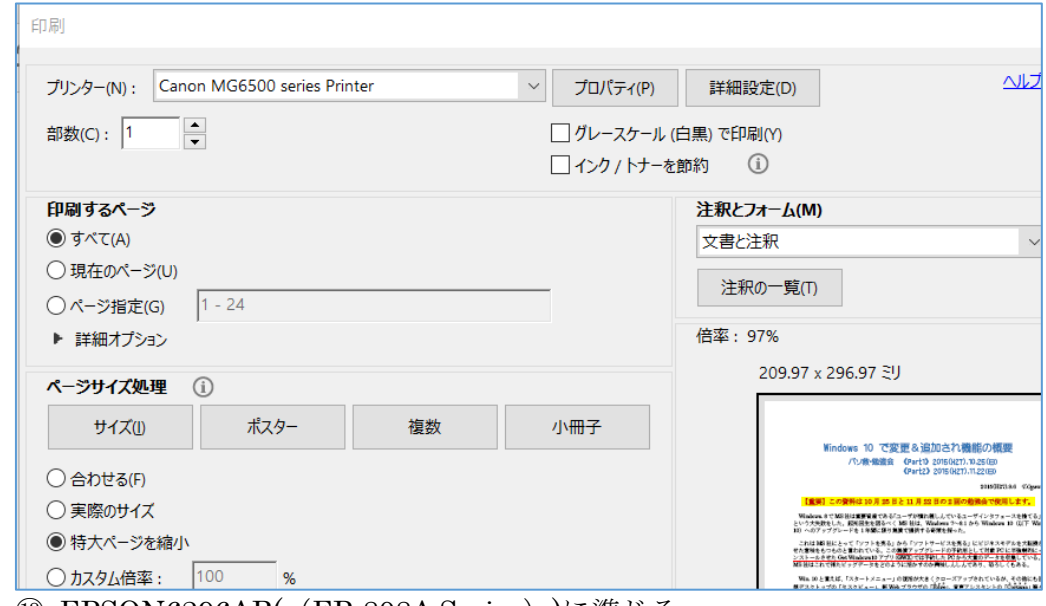

⑤~⑫ EPSON6296AB((EP-808A Series))に準じる

### <span id="page-24-0"></span>2.2.2. 冊子印刷(重ねて谷折りすると冊子になるように印刷)

本項では PDF ファイルを印刷する際に、A4 用紙を重ねて谷折りすると冊子になるようにページの 印刷順を自動調整しながら、A4 用紙の表裏に 2 ページずつ印刷する手順について説明する。

なお冊子印刷は両面印刷するので、画像が多い PDF ファイルを標準の濃度で印刷するとインクが |<br>滲んで裏写りして見難くなるので、印刷濃度を-25%前後薄くすることが望ましい。

#### 【手順】

① 対象の PDF ファイルを開く

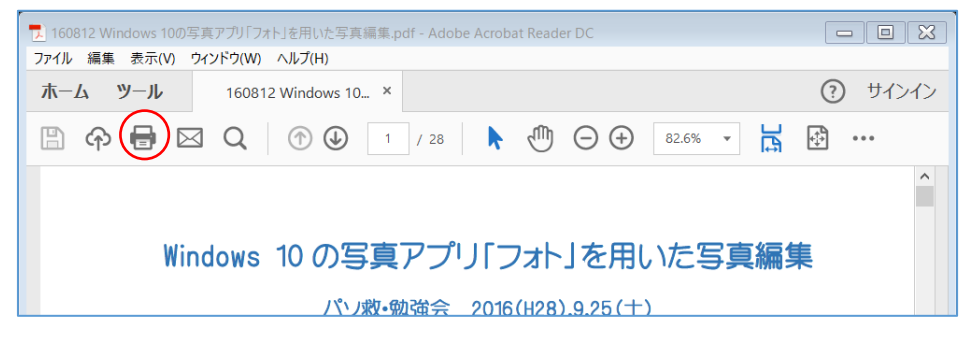

② ツールバーの ■ (ファイルを印刷) をクリックして [印刷] 画面を表示する

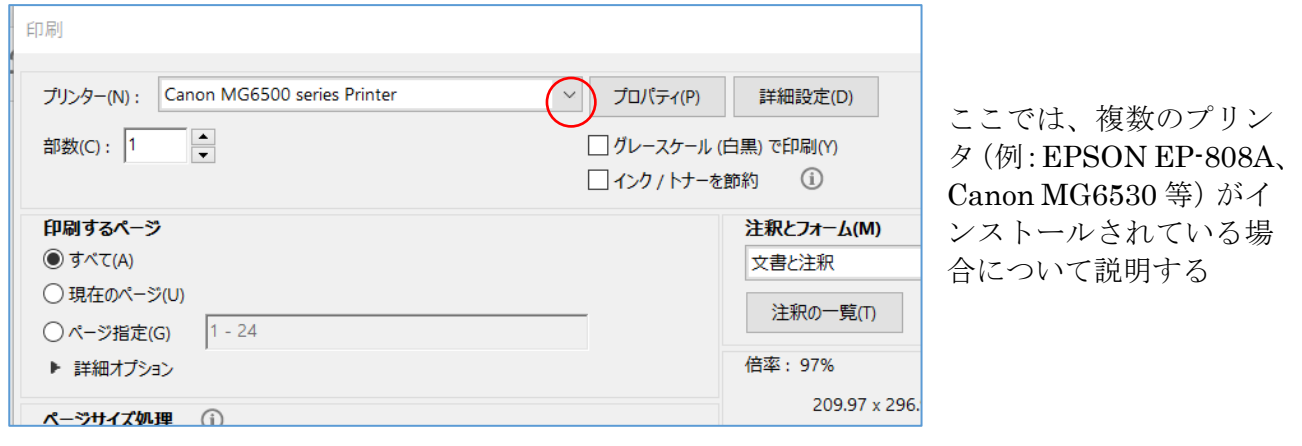

### ≪EPSON EP-808A で印刷する場合≫

③ [プリンタ]欄に目的のプリンタドライバが表示されていない場合は、 [プリンタ]欄の右の や をクリックして、プリンタドライバの一覧を表示する

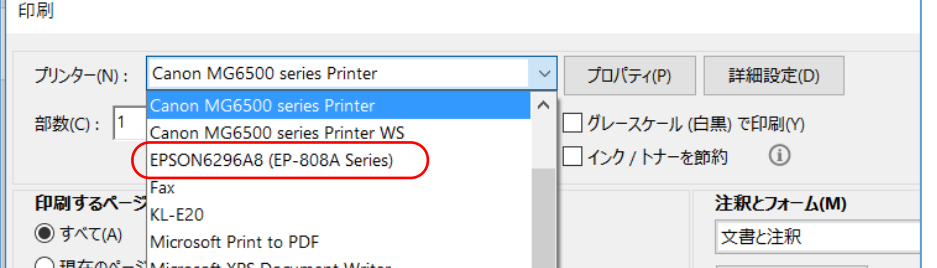

④ 目的のプリンタドライバ((例:EPSON6296AB((EP-808A Series))をクリックして、 使用するプリンタを指定する

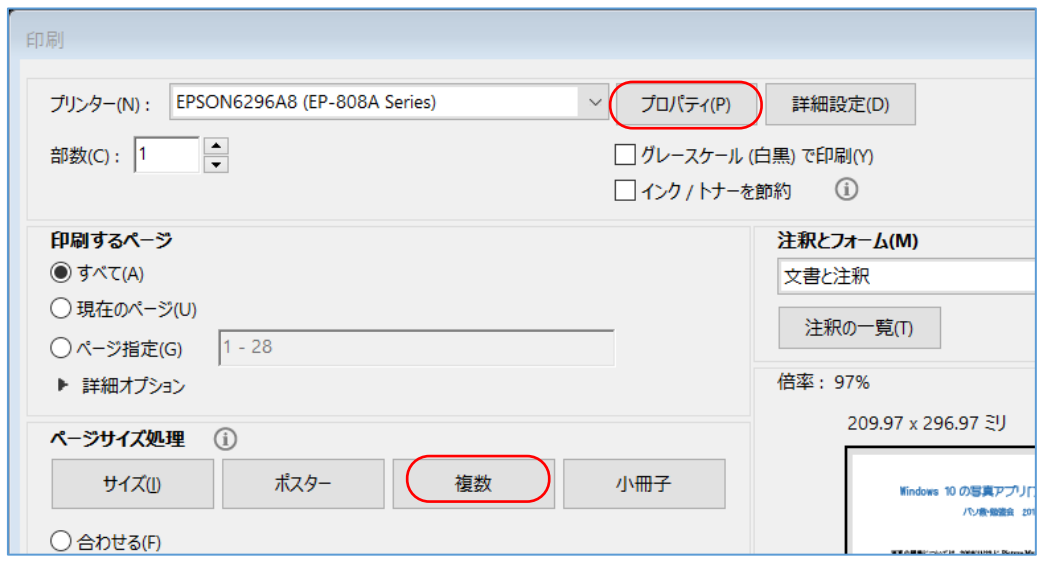

[プロパティ]をクリックしてプリンタドライバの[プロパティ]画面を表示する

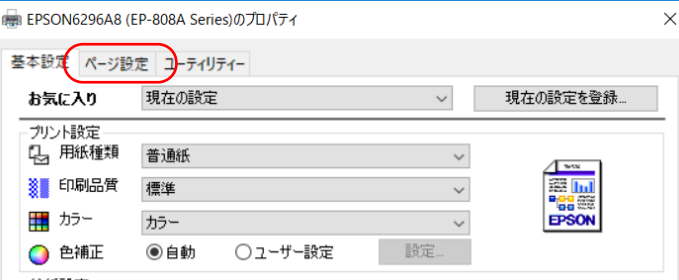

[ページ設定]タブをクリックして[ページ設定]画面に切り替える

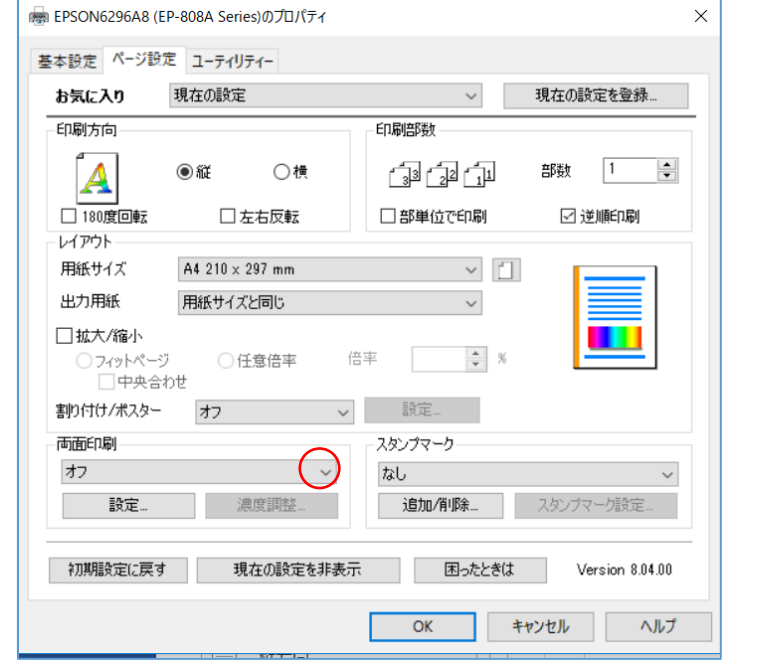

[両面印刷]欄の右の をクリックして両面印刷のメニューを表示する

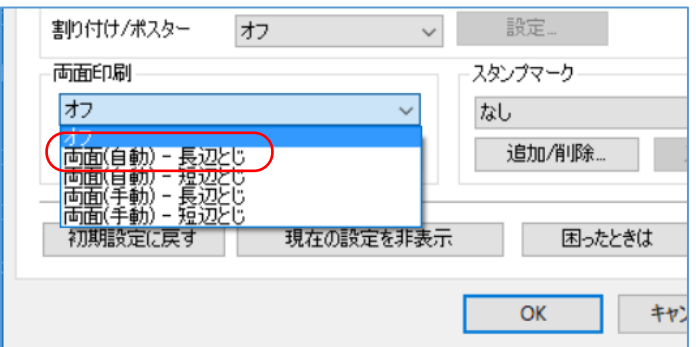

⑧ [両面(自動)-長辺とじ]をクリックすると[自動両面印刷]メッセージを表示する 白動両面印刷

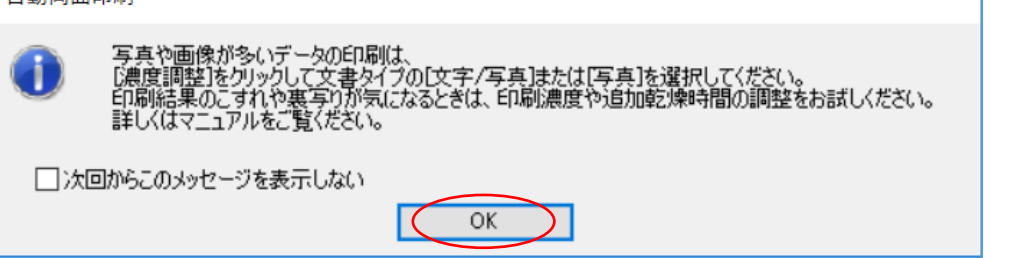

⑨ [OK]を表示して[濃度調整]を有効にする

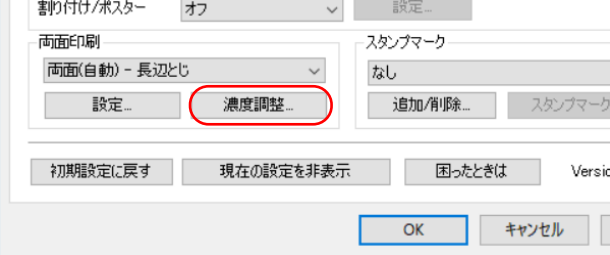

⑯ [濃度調整]をクリックして[濃度調整]画面を表示する

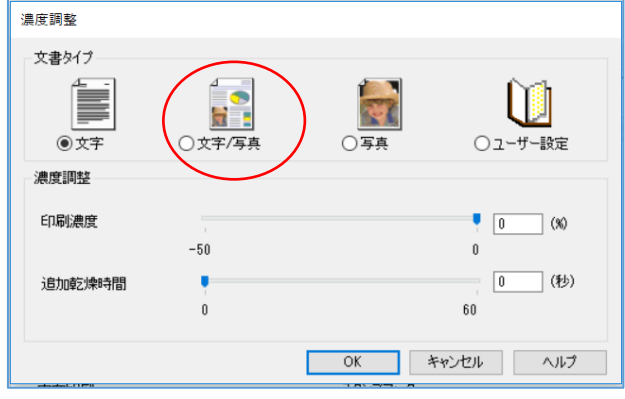

⑩ 印刷対象の文書が文字と写真混じりの場合は[文字/写真]をオンにすると良い。 これにより自動的に印刷濃度が一20%になり、裏返しするまでの乾燥時間を 10 秒追加し裏返し をするように設定される。

(補足)スライダを移動して、濃度や乾燥待ち時間を手動で変更することができる

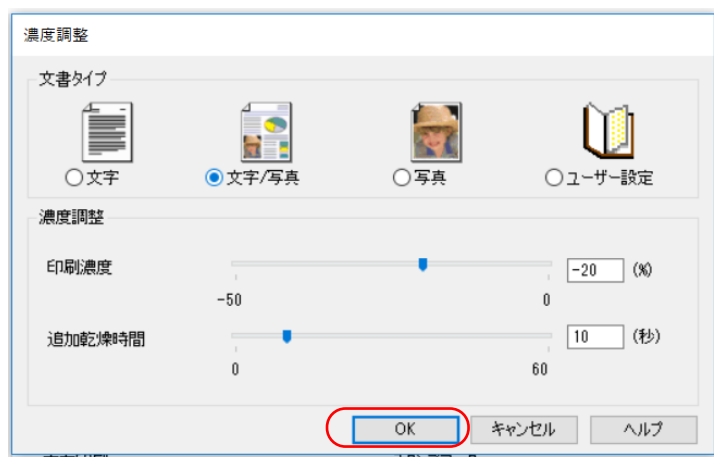

⑪ [OK]をクリックして[濃度調整]画面を閉じた後、 [設定]をクリックして[とじ方設定]画面を表示する

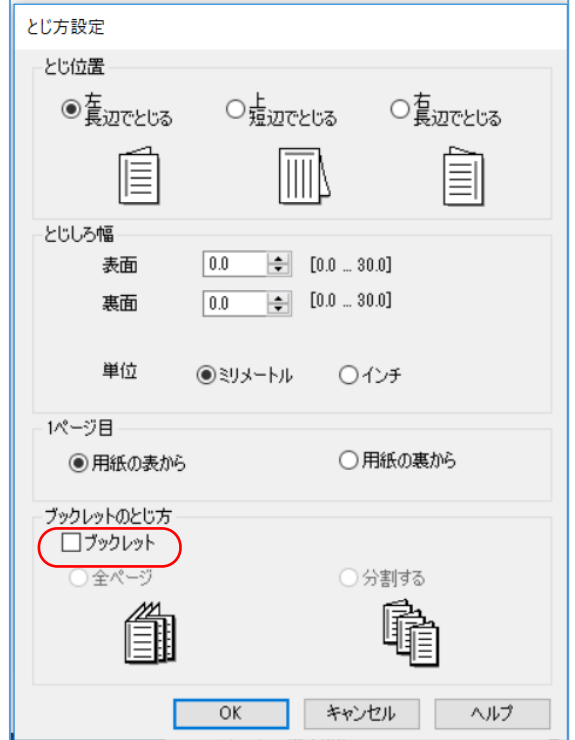

⑫ [ブックレットのとじ方]欄の[ブックレット]に ✔ を付けると、 [全ページ] がオンになる

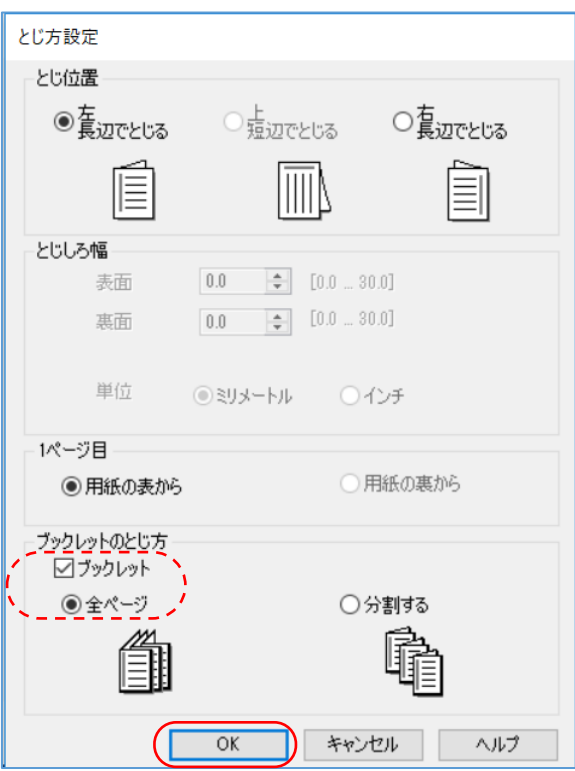

⑬ [OK]をクリックして[とじ方設定]画面を閉じてプリントドライバの[プロパティ]画面に戻 る

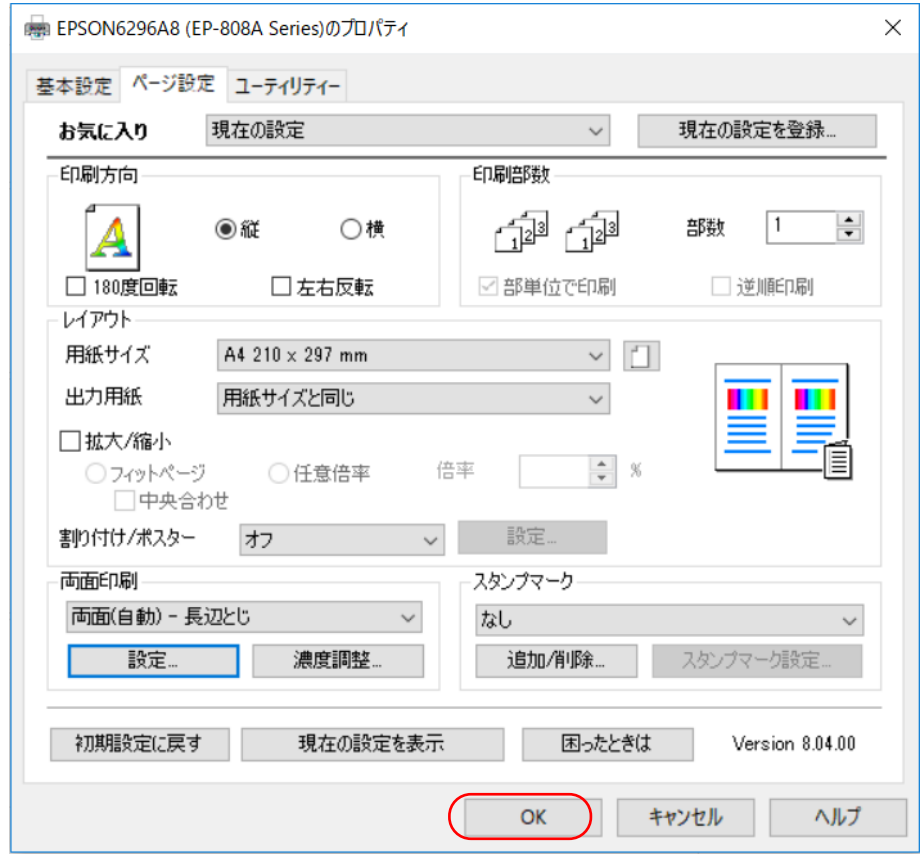

- ⑭ [プリンタのプロパティ]画面の[OK]をクリックしてプリンタドライバでの設定を終わり、 アプリ (Adobe Acrobat Reader DC)の[印刷]画面に戻る
- ⑰ 必要に応じて、印刷範囲(選択範囲、頁指定範囲)、印刷部数等を設定した後、 [印刷]をクリックして印刷を実行する

# ≪Canon MG6530 で印刷する場合≫

- ③ [プリンタ]欄に目的のプリンタドライバが表示されていない場合は、
	- [プリンタ]欄の右の ~ をクリックして、プリンタドライバの一覧を表示する

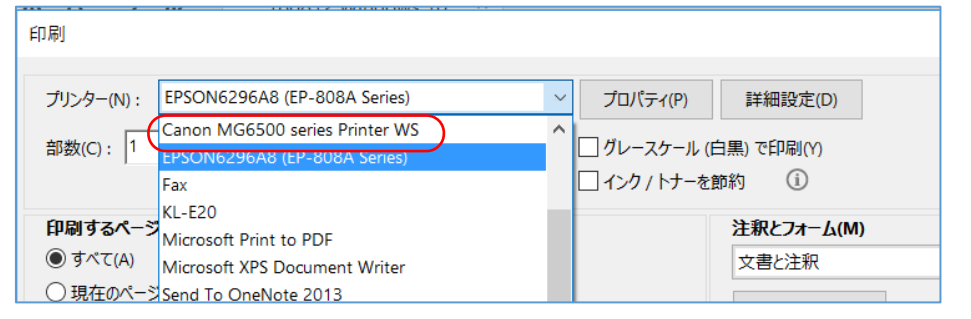

④ 目的のプリンタドライバ((例:Canon MG6500 Series Printer WS)をクリックして、使用する プリンタを指定する

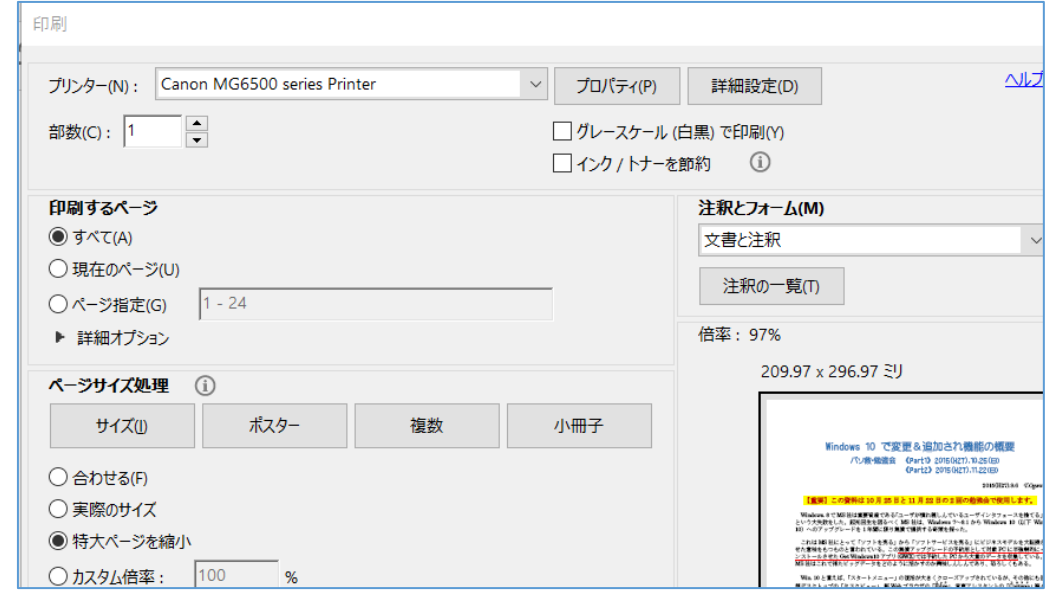

<span id="page-29-0"></span>⑤~⑰ EPSON6296AB((EP-808A Series))に準じる

# 3. 仮想プリンタでのファイル出力

仮想プリンタはアプリ(Office ソフト、メールソフト、画像ソフト等)の印刷データを別のファイ ル形式 (PDF、XPS、JPEG 等)に変換して OS (Windows 他) を介してファイル出力するソフトで ある。

Windows 10 に組みこまれている仮想プリンタは次表のとおりである。

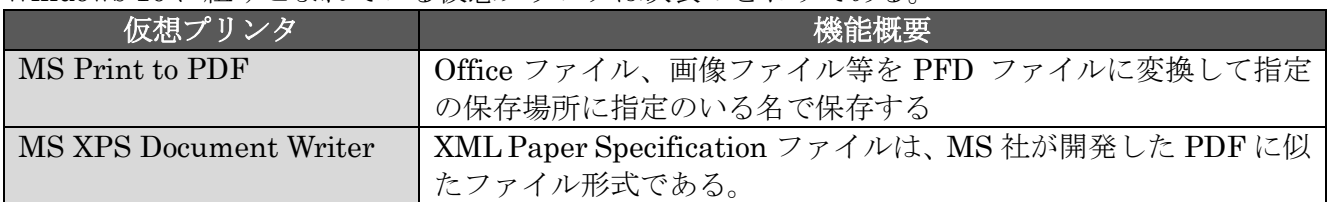

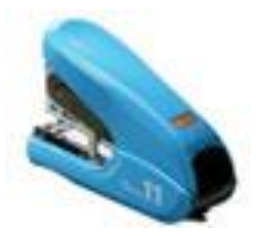

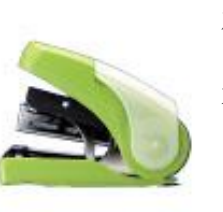

左: Vaimo11 FLAT(バイモ11フラット)HD-11FLK 2枚~約40枚、11号針、税込み¥1.620.-右: サクリフラット HD-10FL2K 2 枚~28 枚、10 号針、税込み¥702.-